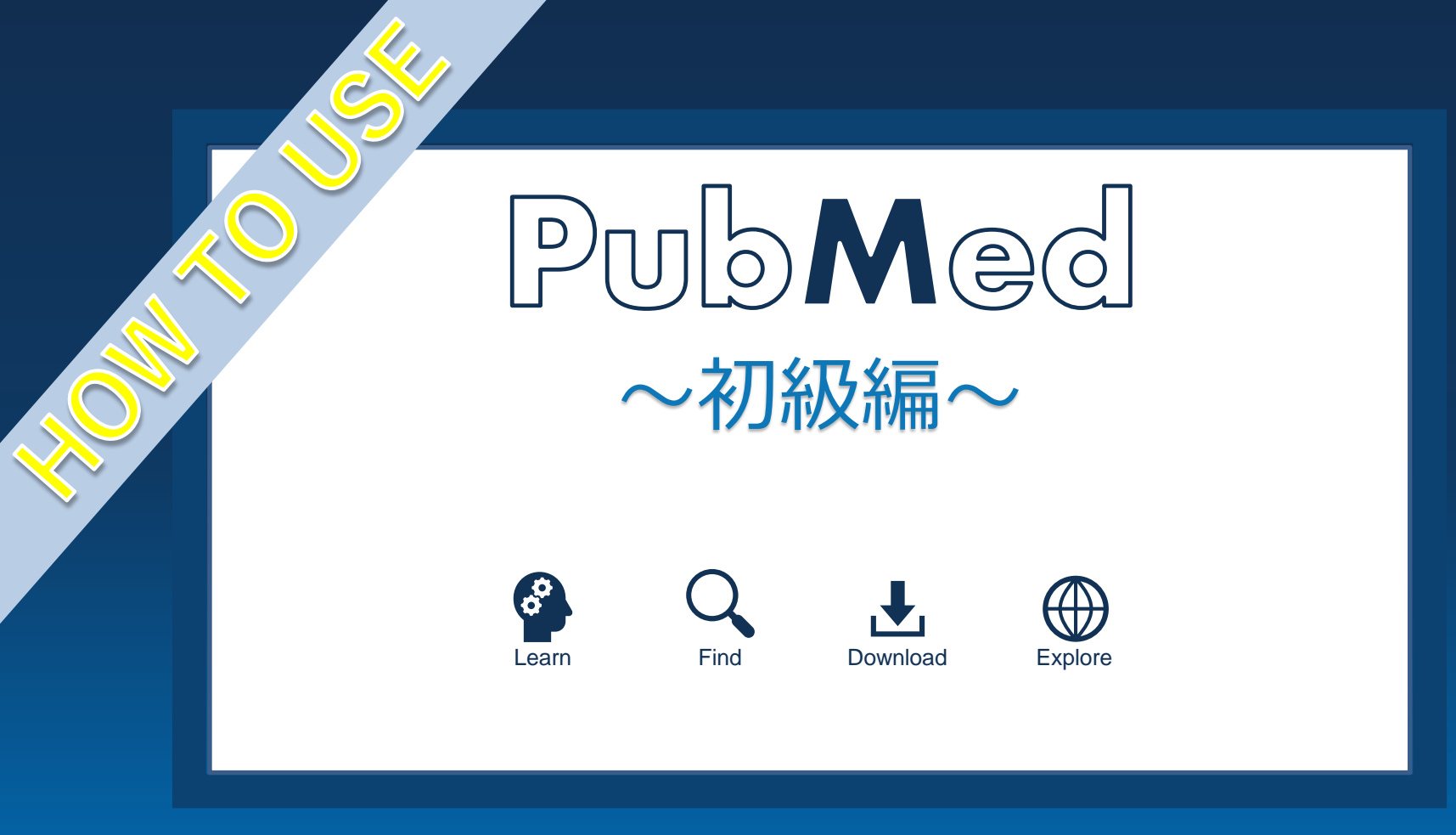

2020.07.01 順天堂大学学術メディアセンター

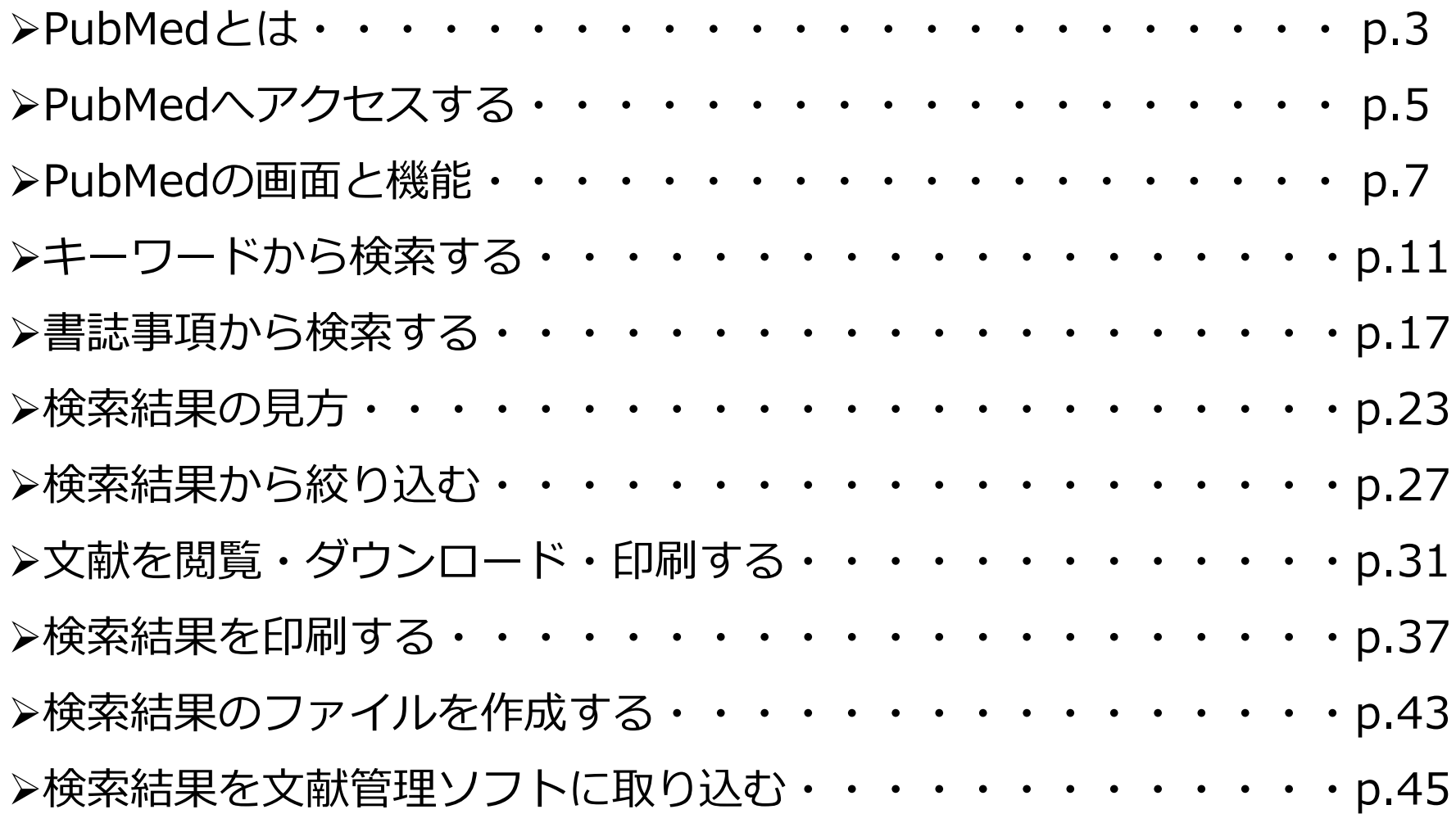

# PubMedを使用し 海外の文献を検索する

 $\rightarrow$ 

\$3

**1**

# **PubMed使用前に以下の事にご留意ください**

- ※**初心者向け**の操作マニュアルです。
- ※学術メディアセンターのPubMedは順天堂専用です。
- ※事前に**学内認証を行った状態**でPubMedへアクセスすることで、順天堂が契約している ジャーナルやフリーで公開されているジャーナルへのリンクが表示され、閲覧または ダウンロードが可能となります。
	- 学外またはご自身の端末(PC、スマートフォン、タブレットなど)から学内認証を行うには、事前にPulse Secureのインストールが必要です。 【Pulse Secureインストール手順:https://www.juntendo.ac.jp/private/information.html】
- ※文献の**大量ダウンロードは禁止**行為です。
	- 大学全体の利用停止につながることがあります。
	- 文献のダウンロード・印刷は、**1論文あたりおひとり1回のみ**としてください。
- ※文献の閲覧ができない場合は、文献複写申込によりご希望の文献のコピーを 取り寄せることができます。(有料)
- ※新PubMedは使用している端末(PC、スマートフォン、タブレットなど)のウィンドウ幅 に合わせてレイアウトの異なる**レスポンシブデザイン**が採用されております。 またPCから操作する際にも、ブラウザの幅を変えることによって表示が変わります。 ご注意ください。

# PubMedとは

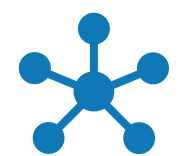

PubMedとは

# PubMedとは・・・

医学関連分野の代表的なデータベースです。 世界の主要な医学雑誌に掲載された学術論文を調べることができ、収録範囲 は生物医学、ライフサイエンス、行動科学、化学、生物工学などです。 医学用語や著者、ジャーナル名等のキーワードを手がかりに、文献の書誌事 項を調べられます。

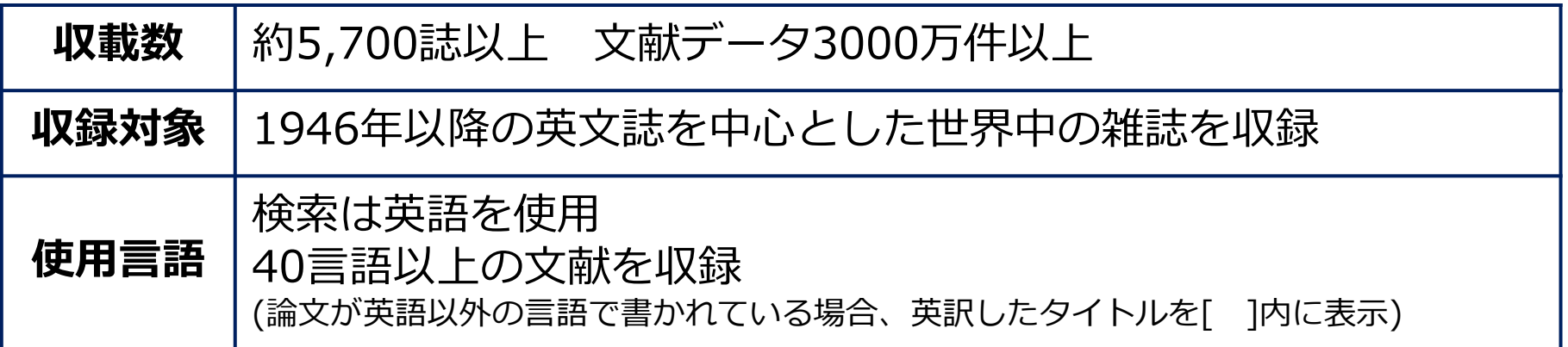

# PubMedへアクセスする

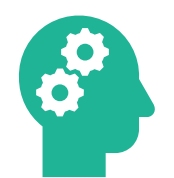

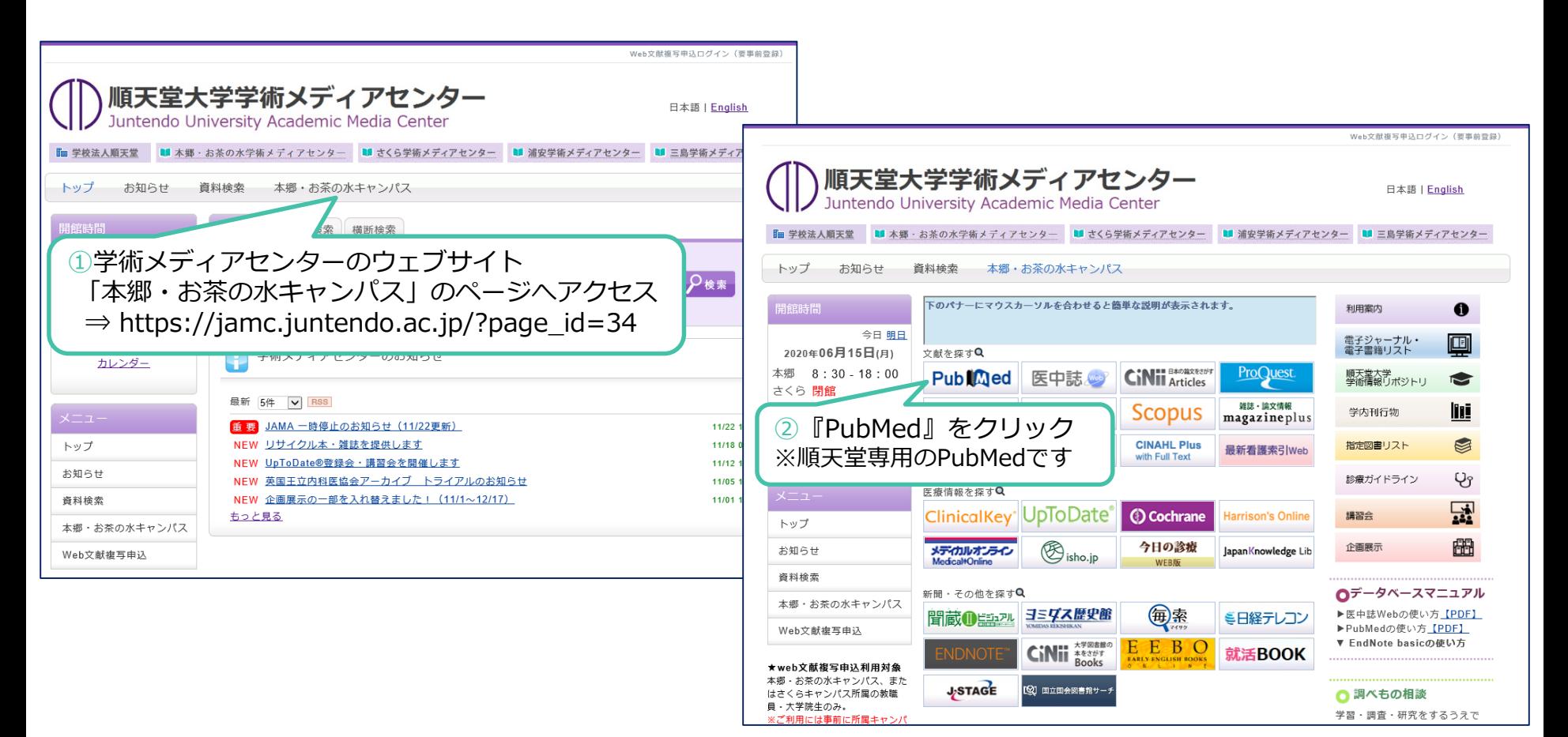

# PubMedの画面と機能

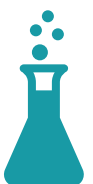

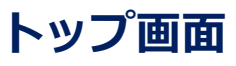

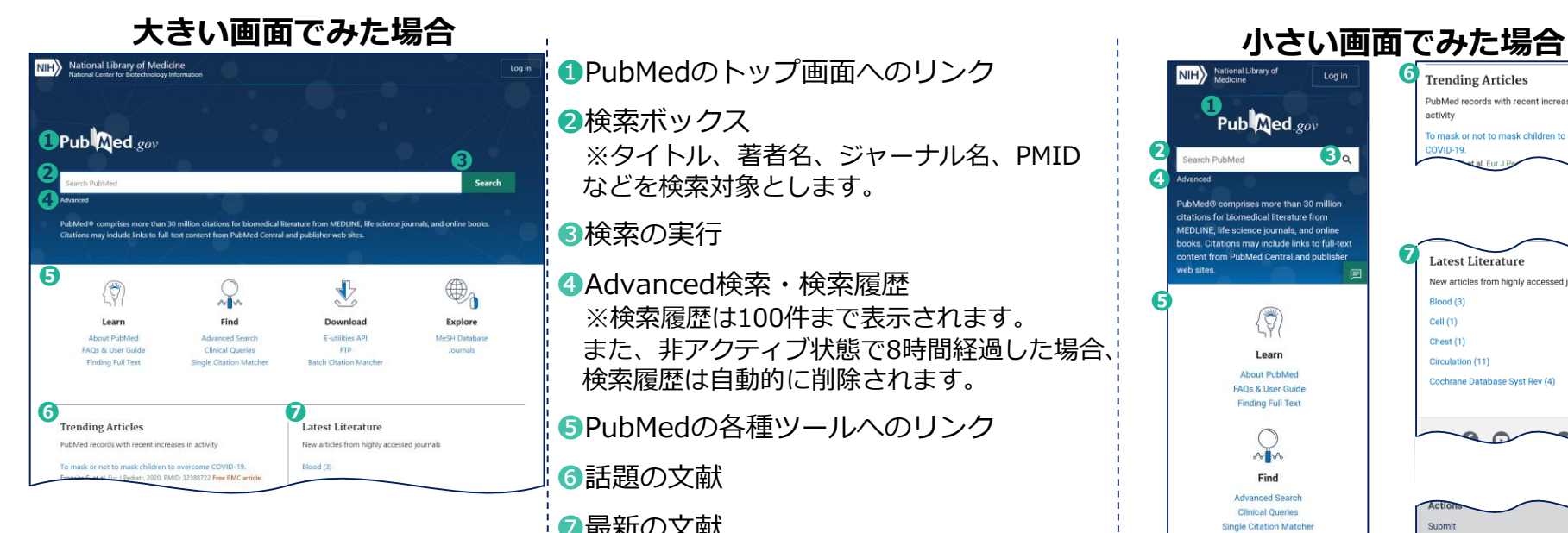

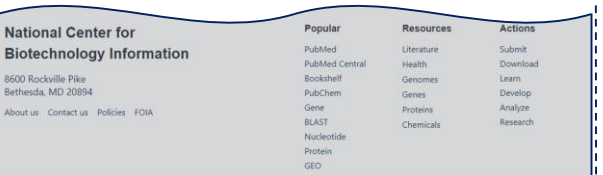

❶PubMedのトップ画面へのリンク

#### ■検索ボックス

※タイトル、著者名、ジャーナル名、PMID などを検索対象とします。

#### ●検索の実行

❹Advanced検索・検索履歴 ※検索履歴は100件まで表示されます。 また、非アクティブ状態で8時間経過した場合、 検索履歴は自動的に削除されます。

❺PubMedの各種ツールへのリンク

❻話題の文献 ❼最新の文献

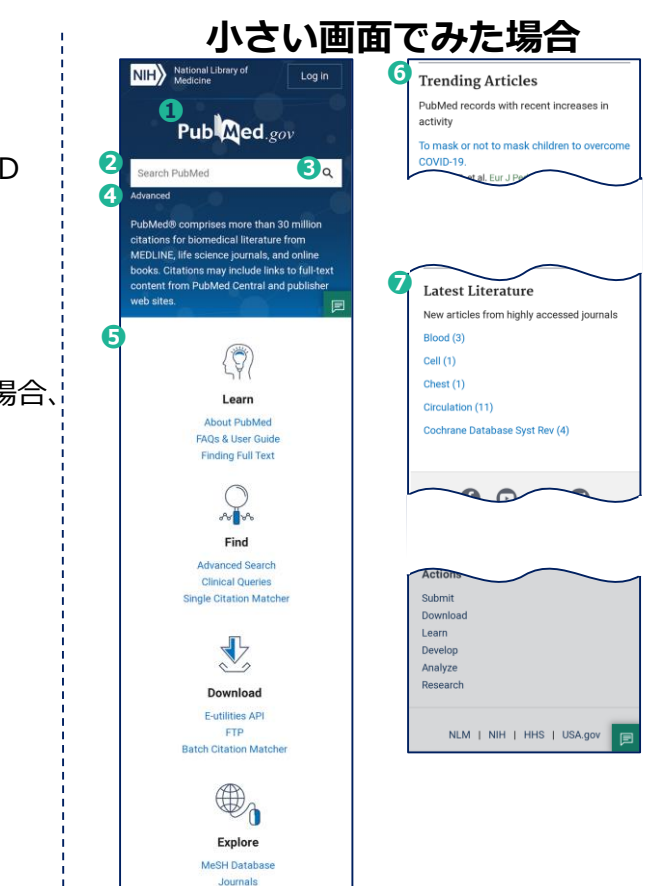

### PubMedの画面と機能 **インストリック おりの おりの 検索後の画面**

8600 Rockville Pike

Bethesda, MD 20894

About us Contact us Policies FOIA

#### **大きい画面でみた場合** NIH National Library of Medicine Log in **DPubl@ed**.gov **JuntendolAffiliation**  $\times$ **➋ ❸ ❹ ❺ ❻** MENCE RUTERS E **CONTRACTOR SALES** [Disease-Modifying Therapy for Parkinson's Disease]. 1 Shimura H. Hatton N.  $\mathcal{E} \parallel \pm$ Brain Nerve, 2017 Feb:69(2):159-165; doi: 10.11477/ml.1416200656. PMD: 28202824 Review. Japanese. 44 File € Share 2020 | [Laser Therapies for Onychomycosis in Japan]. 1970 2 Kimura U. Suga Y. TEST AVAILABLES Med Mycol J. 2018;59(3):J45-J49, doi: 10.3314/mmi.18.007. Abstract PMD: 30175813 Free article. Review. Japanese. Free full text **44** Cite < Share Full text Characteristics and Efficacy of Two Topical Therapeutic Agents for ARTICLE ATTRIBUTE <sup>2</sup> Onychomycosis.  $V_{\text{max}}(M)$  $\Box$  Associated data Med Mycol J. 2019:60(3):71-74, doi: 10.3314/mmj.19.006. LATIOUS TIPS PMID: 31474693 Free article. Review. **❼** « Cite < Share Rooks and Documents Clinical Trial [MYC-associated B-cell lymphomas: pathophysiology and treatment]. Meta-Analysis  $4$  Nms H Randomized Controlled Trial Rinsho Ketsueki, 2019;60(3):155-164, doi: 10.11406/ninketsu.60.155.  $\Box$  Review PMD: 31068510 Review. Japanese. Systematic Reviews  $44$  Cite < Share PUBLICATION DATE The Direct Cost of Parkinson Disease at Juntendo Medical University Hosp  $21$ year 5 Japan. Yoritaka A. Fukae J. Hatano T. Oda E. Hattori N. ○ 5 years Intern Med. 2016;55(2):113-9, doi: 10,2169/internalmedicine.55.4484. Epub.2016 Jan 15. O 10 years PMD: 26781008 Free article. € Cite < Share Additional filters Depression and Apathy).  $6$  Baba H. Reset all filters Brain Nerve. 2018 Sep:70(9):961-970. doi: 10.11477/mf.1416201116. PMD: 30177574 Japanese. € Cite < Share 14.272 results Show more - Jun  $O$   $O$   $O$   $O$   $O$   $O$   $Slog$ ¢ Popular Resources **Actions National Center for Biotechnology Information** PubMed Literature Submit

PubMed Central

Bookshelf

PuhChem

Nucleotide

Gene

BLAST

Health

Genes

Proteins

Chemicals

Genomes

Download

Learn

Develop

Analyze

Research

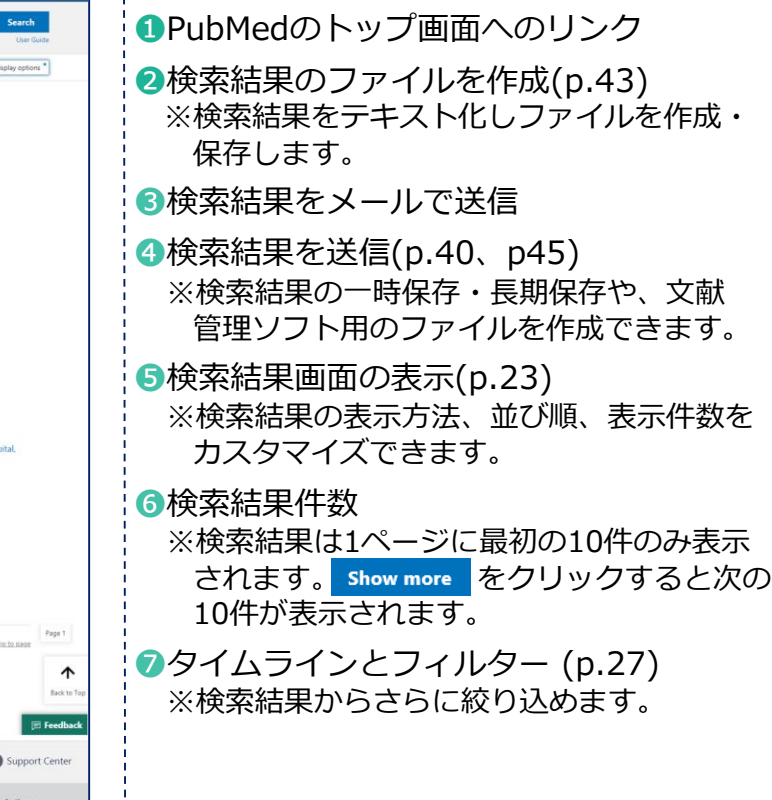

- 11

 $\mathbf{L}$ 

 $\mathbf{I}$ 

- 11

- 11

#### **小さい画面でみた場合**

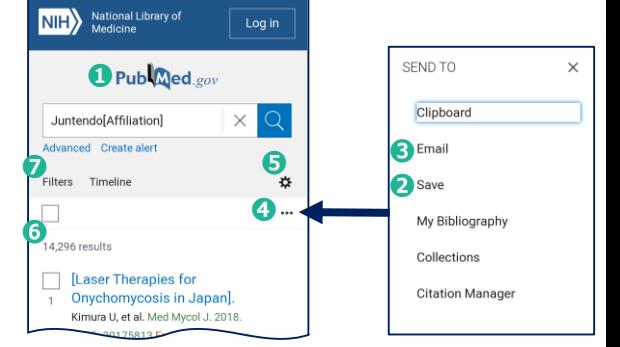

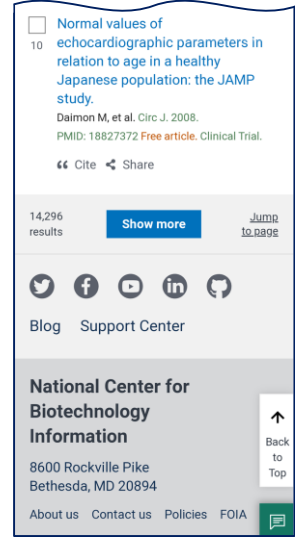

- 1

#### PubMedの画面と機能

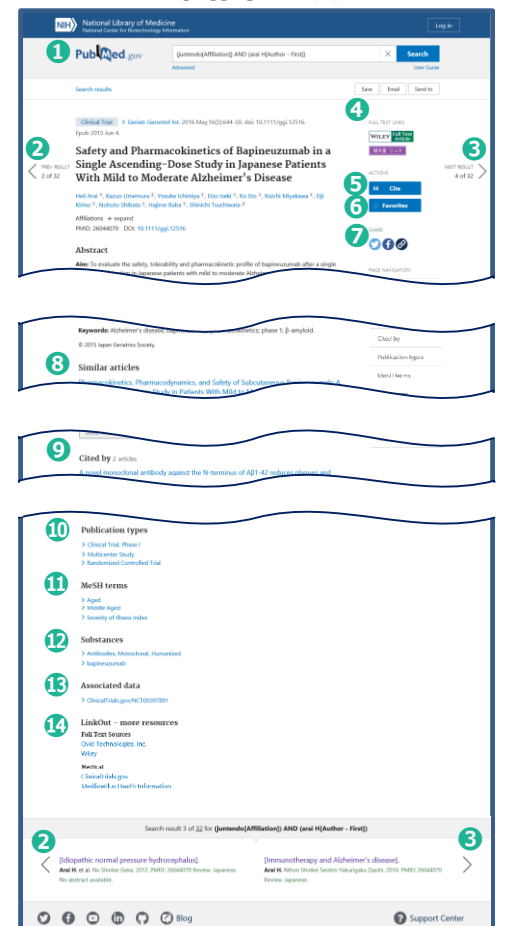

### ❶PubMedのトップ画面へのリンク ●前の文献の詳細画面へ ●次の文献の詳細画面へ ▲フルテキスト (本文) へのリンク ※アイコンについての説明(p.36) ❺引用 ※書誌事項を簡単にコピーできます。 ❻お気に入り登録 ※事前にアカウント作成が必要です。(p.38) ❼共有 8類似文献 **9被引用** ❿出版形態 ⓫MeSH用語 ⓬物質 ●関連データ ⓮LinkOut(電子リソースへのリンク) そのほか、Grant Support(助成金)、Figures(図 表)、References(参考文献) などの項目が表示

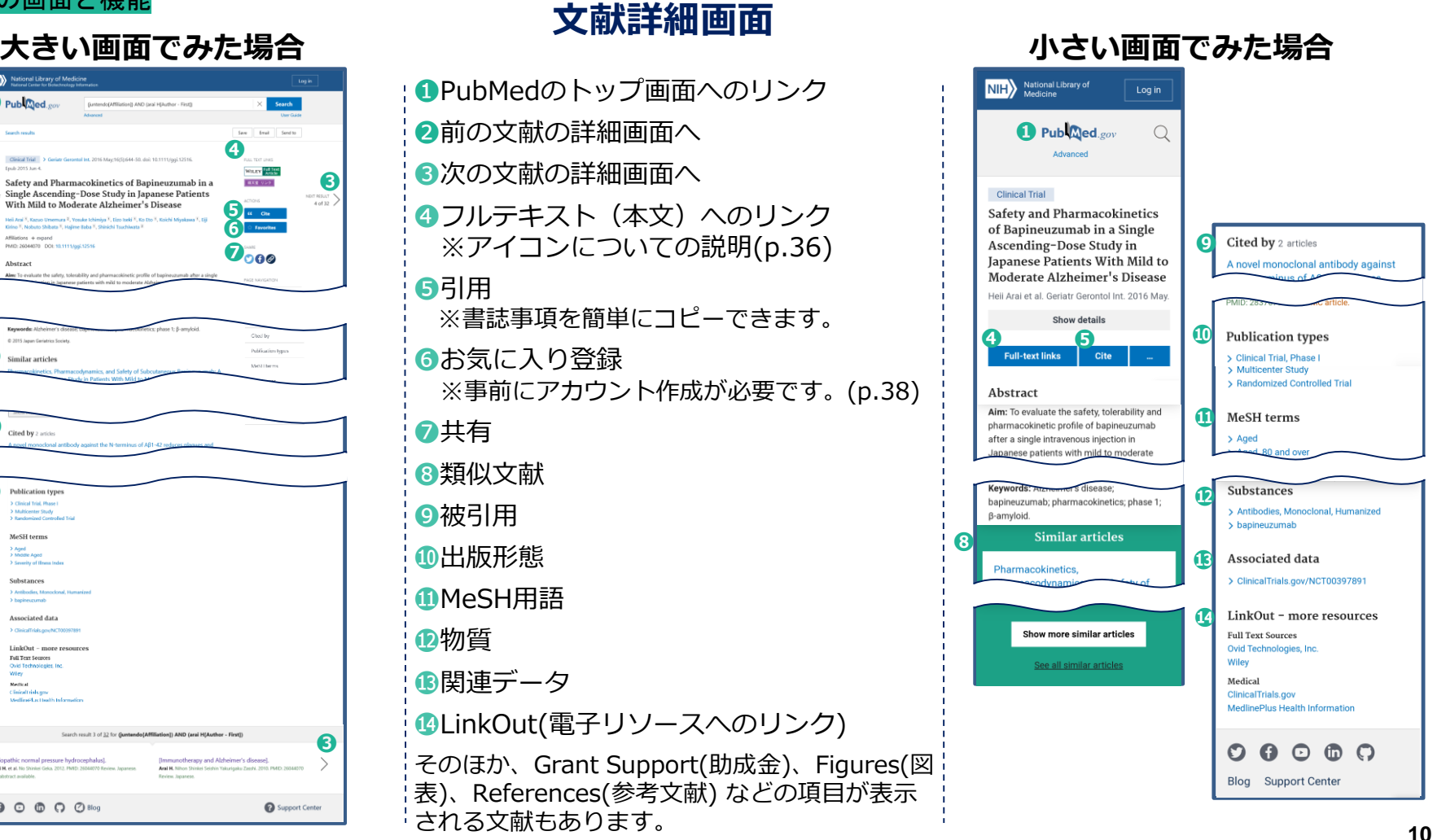

# キーワードから検索する

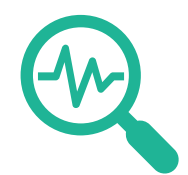

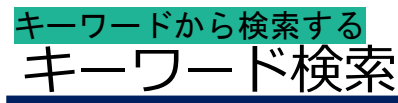

- ・キーワードは、基本的に**英語で入力**します。(**大文字、小文字を区別しません。**AIDSでもaidsでも検索結果は同じです)
- ・**英語・米語のスペルの相違は区別しません**。(anaesthesiaでもanesthesiaでも検索結果は同じです)
- ・**ギリシャ文字は区別しません。**(alphaでもαでも検索結果は同じです)
- ・\$%!?#/=などの**記号は省略**します。ただし、-(ハイフン)はスペースで入力してください。
- ・a、an、the、and、of、withなどの**冠詞、前置詞、接続詞は無視**されます。
- ・"Vitamin C"など、**スペースを含む1つのキーワードの場合、" "(ダブルクォーテーション)で囲みます**。
- ・キーワード検索は、**論文のタイトル、抄録、著者名、ジャーナル名、PMIDなど様々なフィールドを検索の対象とします**。
- 例:"Alzheimer's disease"(スペースを含む一つのキーワードの場合 " " で囲む)で検索した場合、 "Alzheimer's disease"というワードを含むジャーナル名も検索結果に含まれます。 論文のタイトルで検索する場合は、キーワードの後ろに[ti]または[title]を入力します。

#### **▶前方一致**

- **キーワードの語尾に\*(アスタリスク)を入力**します。
- 語尾変化のある単語(単数形と複数形など)をまとめて検索したい時などに使用します。  $\Theta$ : diagnosis, diagnostic →diagnos\*
- **▶MeSH(Medical Subject Headings、メッシュ) ※詳細はPubMedマニュアル(中級編)をご覧ください。** さまざまな医学用語を可能な限り統一し、使えるようにまとめられた用語集のこと。 文献の内容を適切に表すことばが付与されています。 **入力されたキーワードは、自動的にMeSH用語に変換**し、検索されます。
	- 例: ≪文献での表現≫ ≪検索キーワード≫ cancer, neoplasms, tumor  $\Rightarrow$  MeSH  $\Rightarrow$  neoplasms ※論文のタイトルや抄録に"neoplasms"という単語が含まれていない場合でも、"neoplasms"に関する文献であればヒットします。

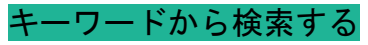

# 著者名検索

- ・Kawasakiで検索すると、kawasaki diseaseなども含め検索します。 著者名で検索する場合は、著者名の後ろに[au]または[author]と入力します。例:kawasaki[au]
- ・**出版年によって著者名の検索方法が異なります**。
	- 【2001年以前に出版のもの】姓と、名のイニシャルを入力します。 例:hattori n(姓と、名のイニシャルの間にスペース) 【2002年以降に出版のもの】姓名の順にローマ字で入力 例:hattori nobutaka(姓と名の間にスペース) ※原文の表示がイニシャルの場合はフルネームでの検索不可
- ・**同姓でイニシャルも同じ人物は、所属と組み合わせて検索**することにより区別できます。 ※詳細はPubMedマニュアル(中級編)をご覧ください。
- **▶外国人著者名の検索**
- ・姓・名・ミドルネームの順に入力します。名とミドルネームはイニシャルで入力。 ※イニシャルで入力しない場合、検索結果件数が変わります。
- ・Smith Rで検索すると、検索結果にSmith RWも含みます。 Smith Rだけを検索したい場合は、Smith Rの後ろに@(アットマーク)を入力するとSmith Rのみ検索結果に表示されます。
- ・称号などは、下記の例のように入力します St. Clair  $M \rightarrow St$  Clair M Smith AB 3d, Smith AB III  $\rightarrow$  Smith AB 3rd Vaart JM van der  $\rightarrow$  van der Vaart JM O'brien JM  $\rightarrow$  O'brien JM

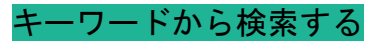

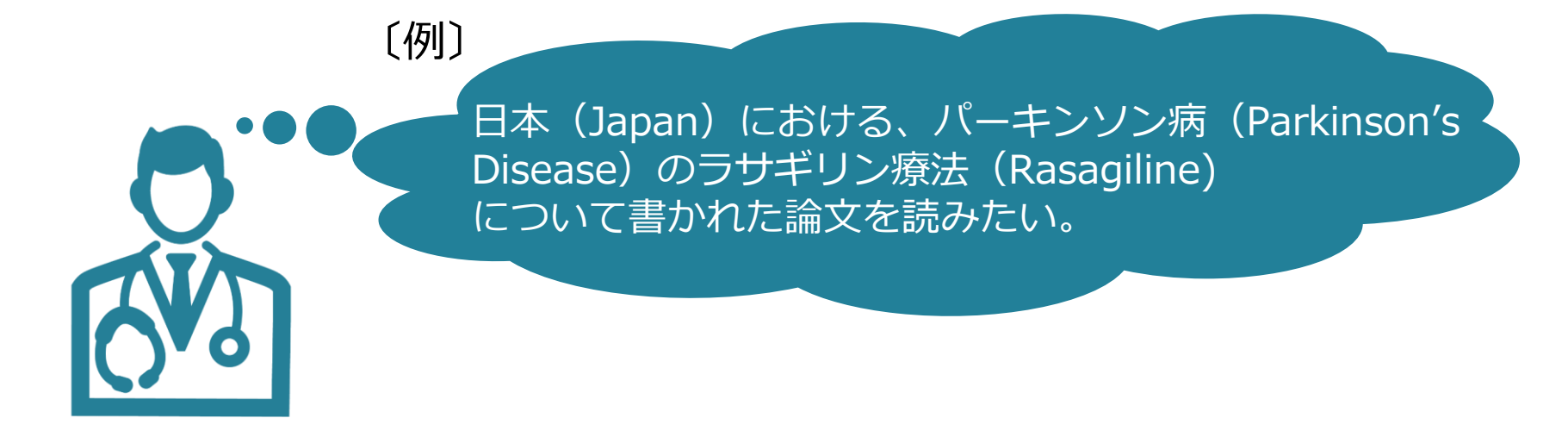

- **《キーワード》**
- ・Japan
- ・"Parkinson's Disease" (スペースを含む一つのキーワードの場合 " " で囲む)
- ・Rasagiline

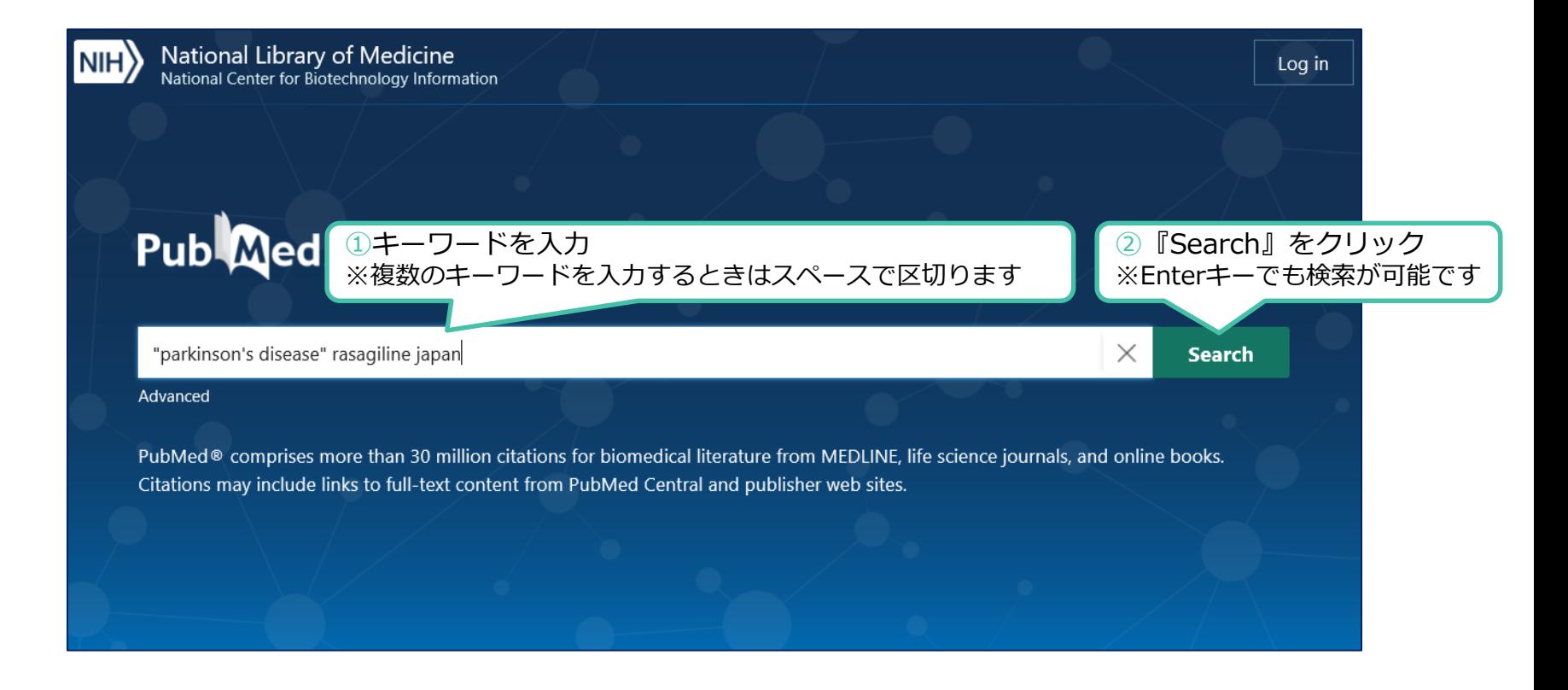

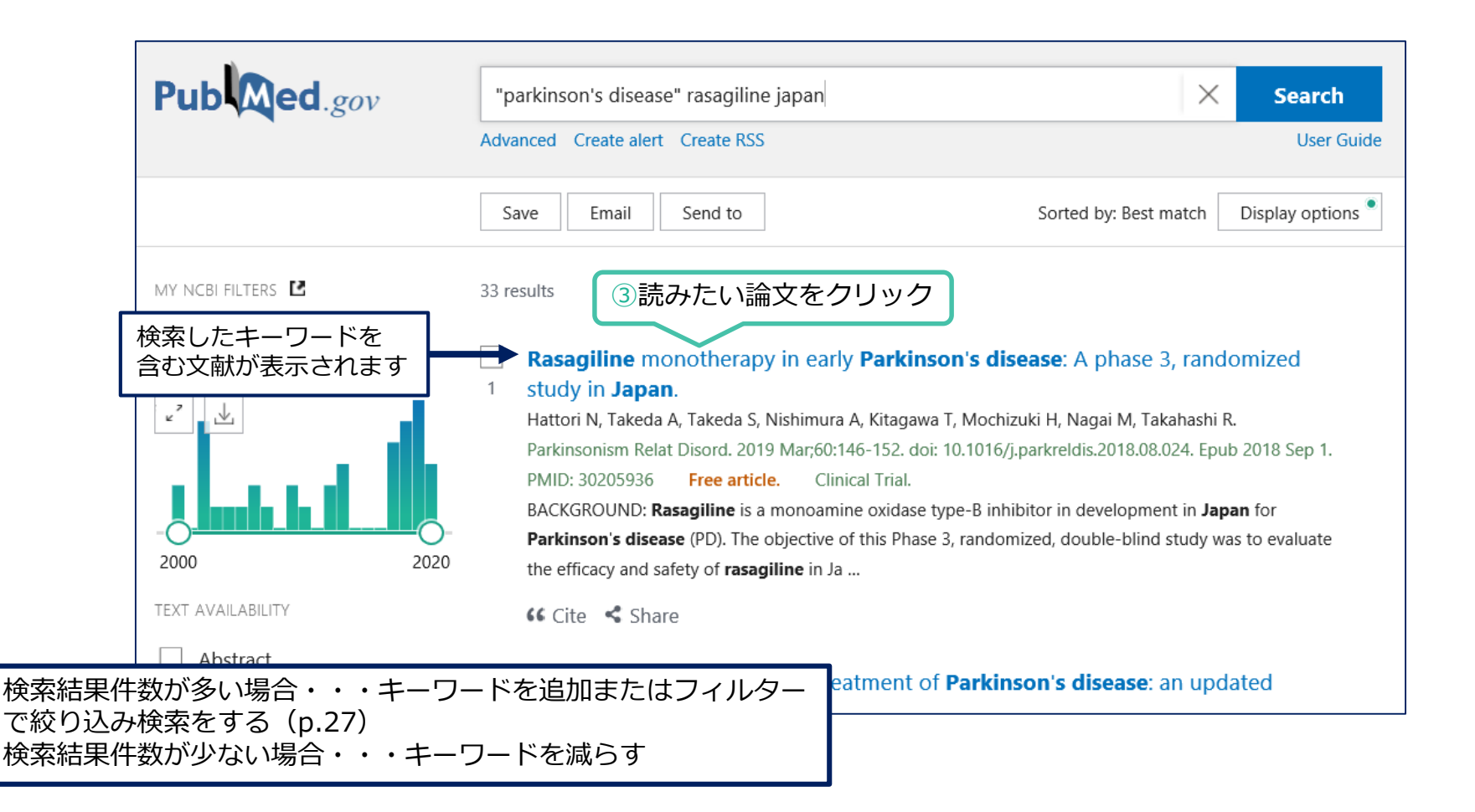

# 書誌事項から検索する

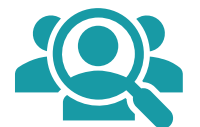

# 書誌事項とは・・・

図書や雑誌の文献情報のことで、**特定の文献を探す際に必要な情報**です。

図書:図書名・著者名・出版社・出版年・ISBNなど 雑誌:ジャーナル名・出版社・ISSNなど 文献:タイトル・著者名・発行年・ジャーナル名・巻(号)・ページなど

参考文献を読みたい場合は、書誌事項を確認して検索することをおすすめします。

# 参考文献の見方

多くの外国語ジャーナルの参考文献は、 **著者名**→**タイトル**→**ジャーナル名**→**発行年** →**巻(号)**→**ページ** の順に並んでいます。 号や最終ページは省略されていることもあります。

### 〔例〕

11. Daida H, Miyauchi K, Ogawa H, Yokoi H, Matsumoto M, Kitakaze M, et al. Management and two-year long-term clinical outcome of acute coronary syndrome in Japan: Prevention of atherothrombotic incidents following ischemic coronary attack (PACIFIC) registry. Circ J 2013: 77: 934-943.

《画像》 *CIRCULATION JOURNAL* JUL 2014;78(7):1684-.より

〔例〕

## この参考文献の本文を読みたい。

11. Daida H, Miyauchi K, Ogawa H, Yokoi H, Matsumoto M, Kitakaze M, et al. Management and two-year long-term clinical outcome of acute coronary syndrome in Japan: Prevention of atherothrombotic incidents following ischemic coronary attack (PACIFIC) registry. Circ J 2013; 77: 934-943.

《画像》 *CIRCULATION JOURNAL* JUL 2014;78(7):1684-.より

#### 書誌事項から検索する

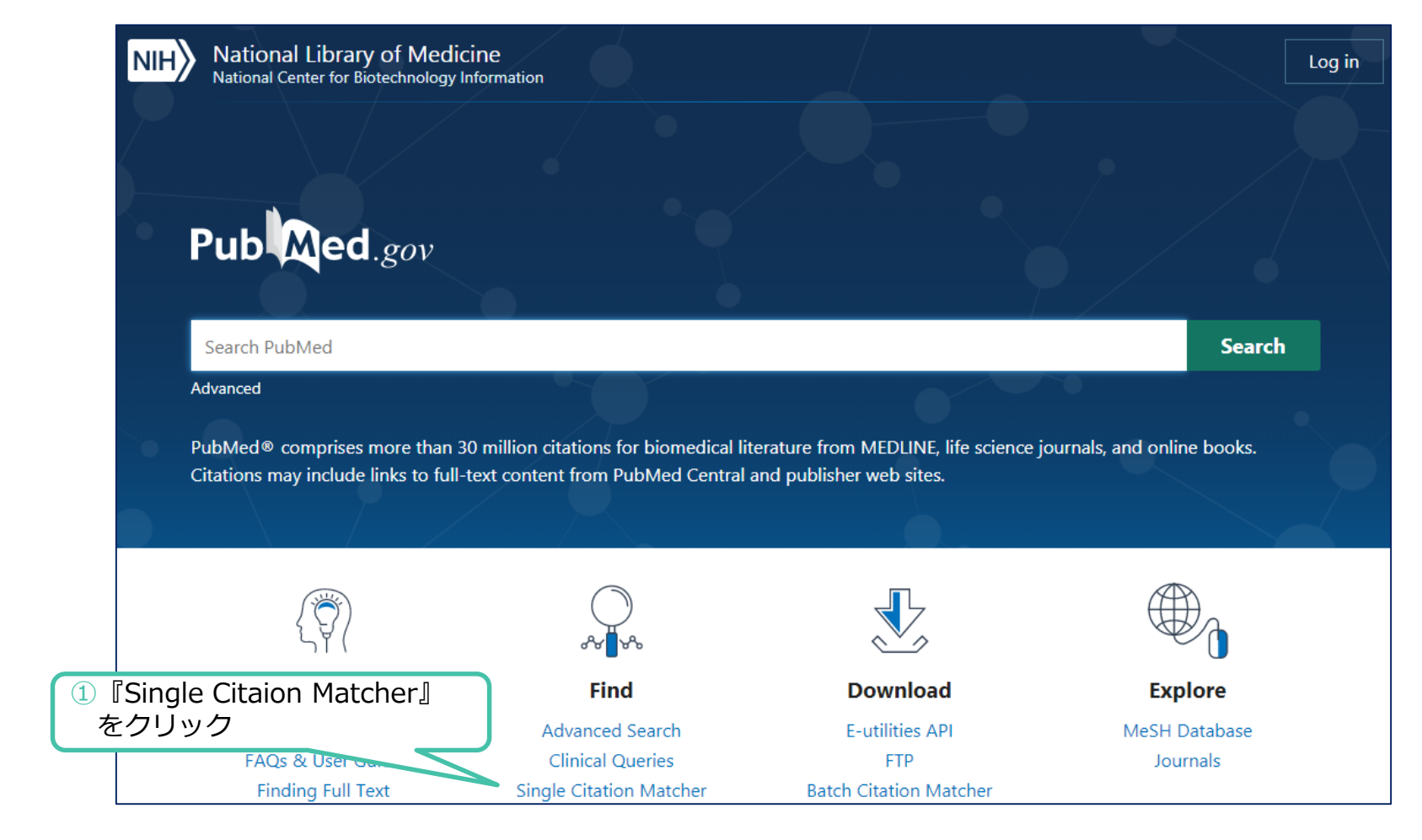

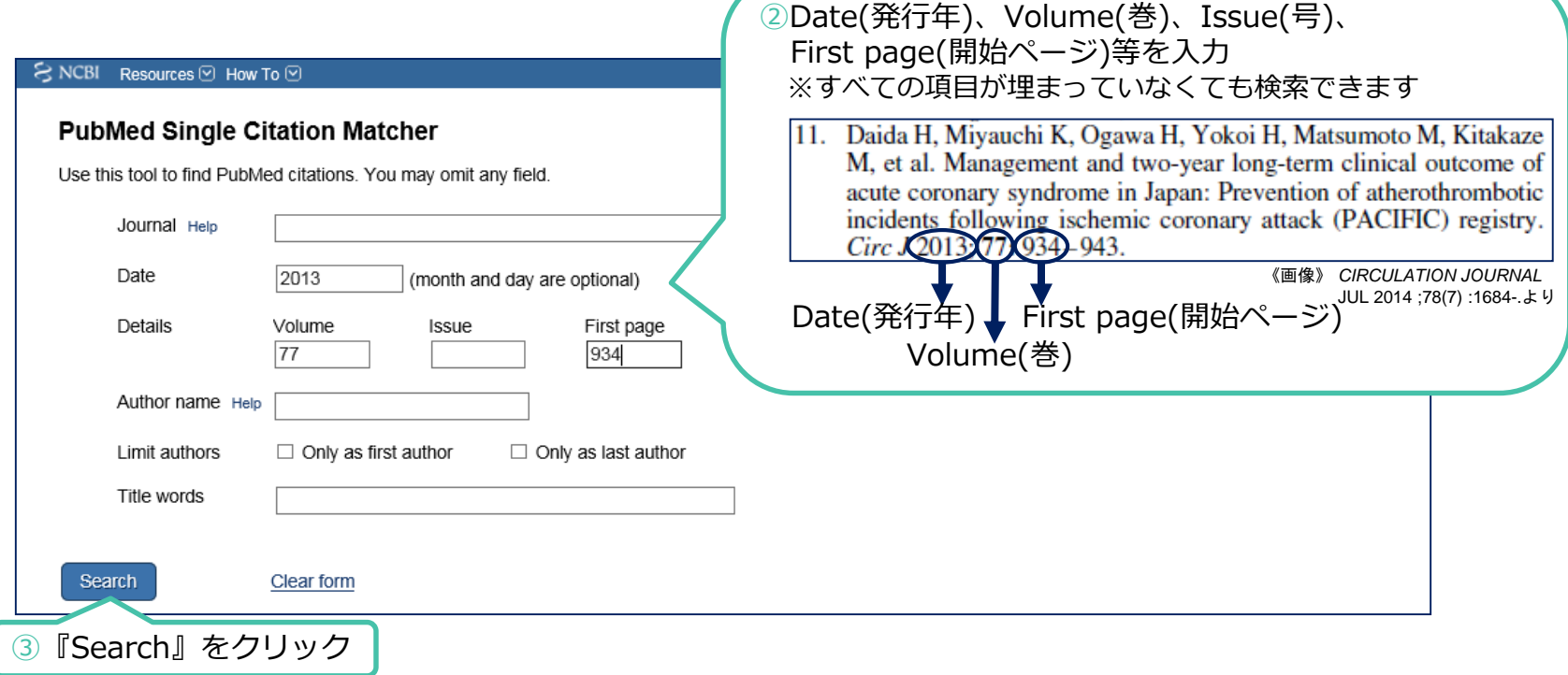

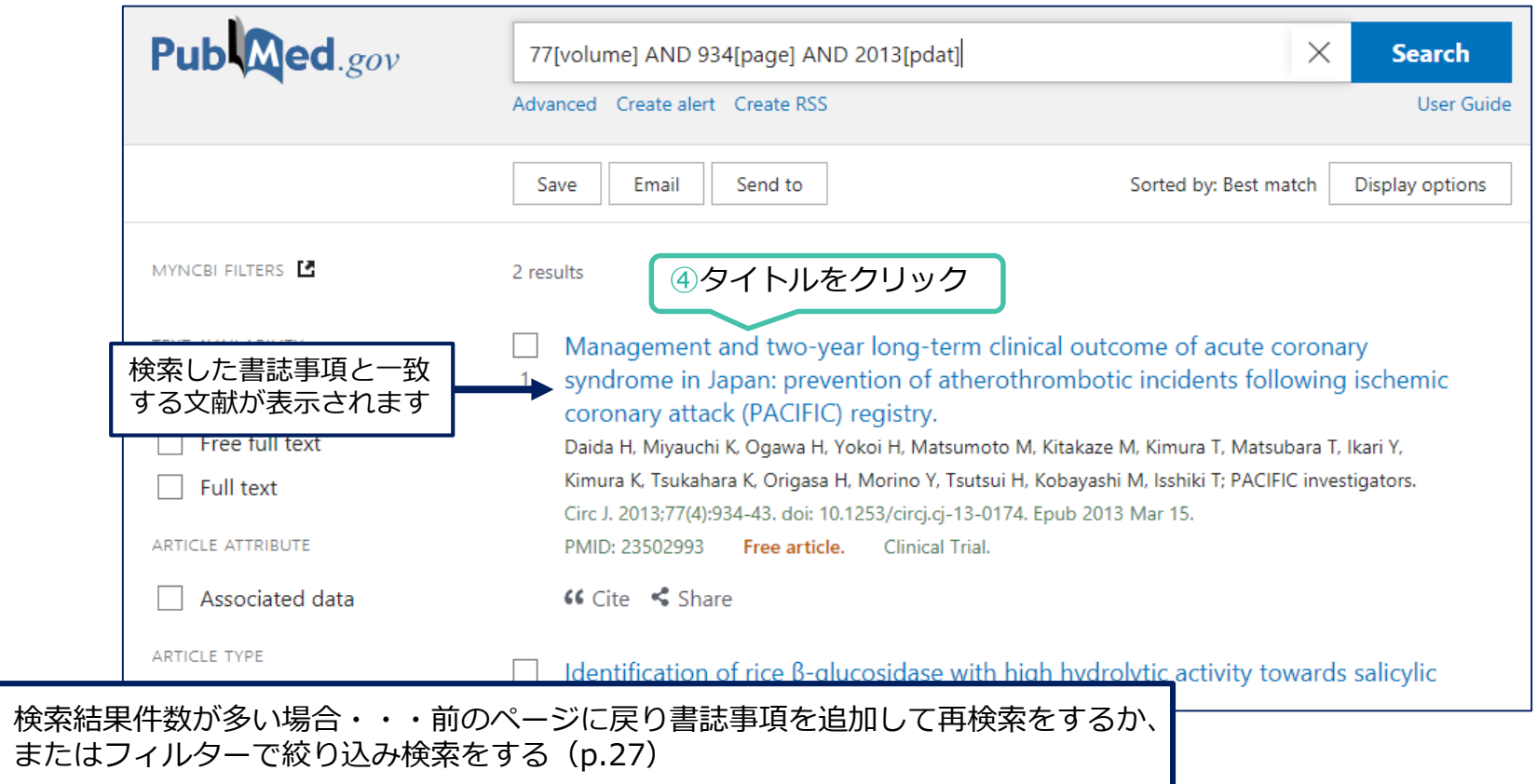

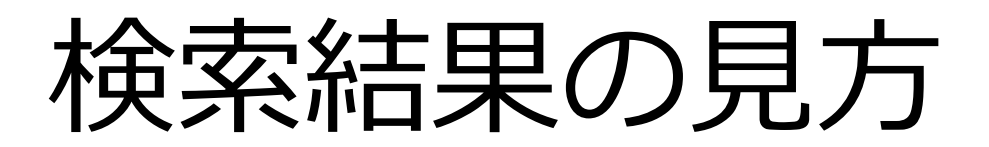

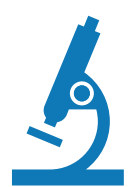

検索結果の見方

## **検索結果は『Display Options』から、表示形式・並べ替え・表示件数を 用途に合わせてカスタマイズできます。**

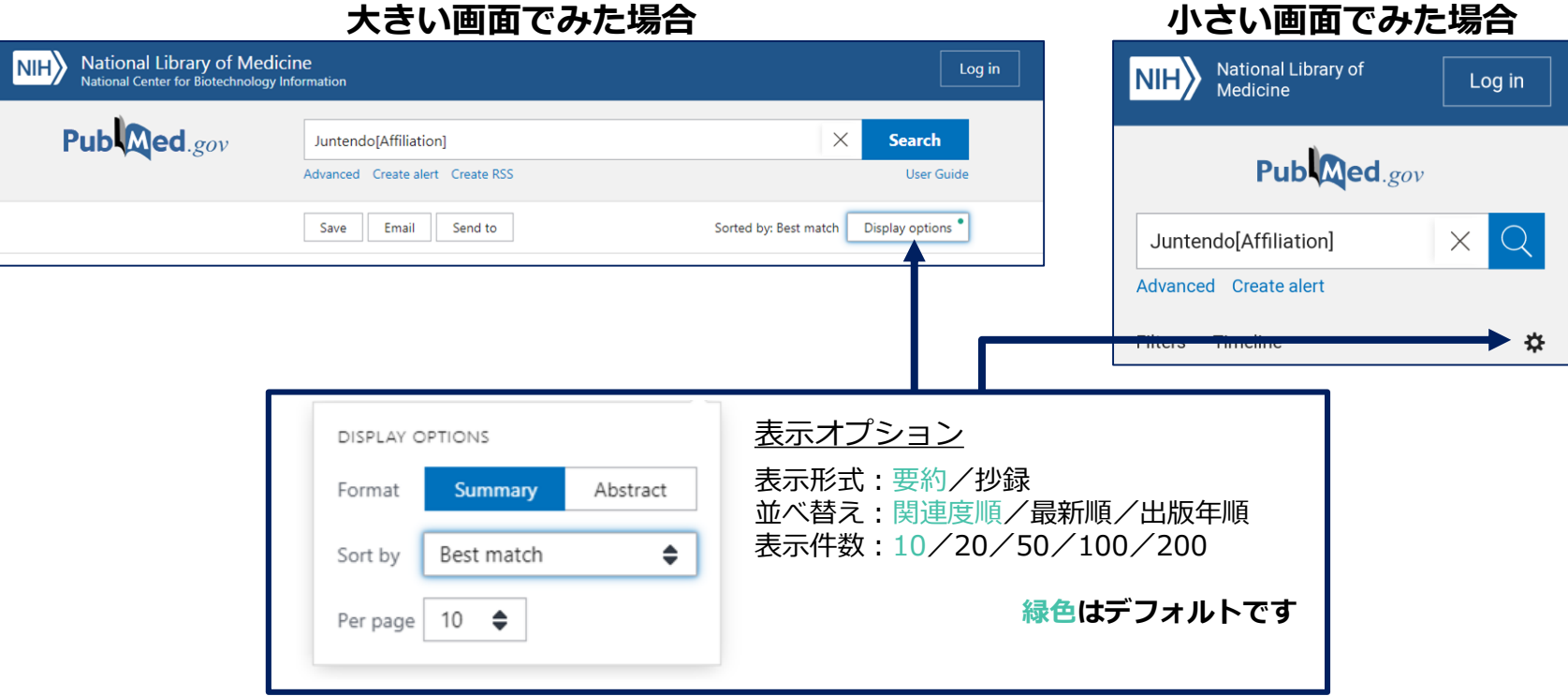

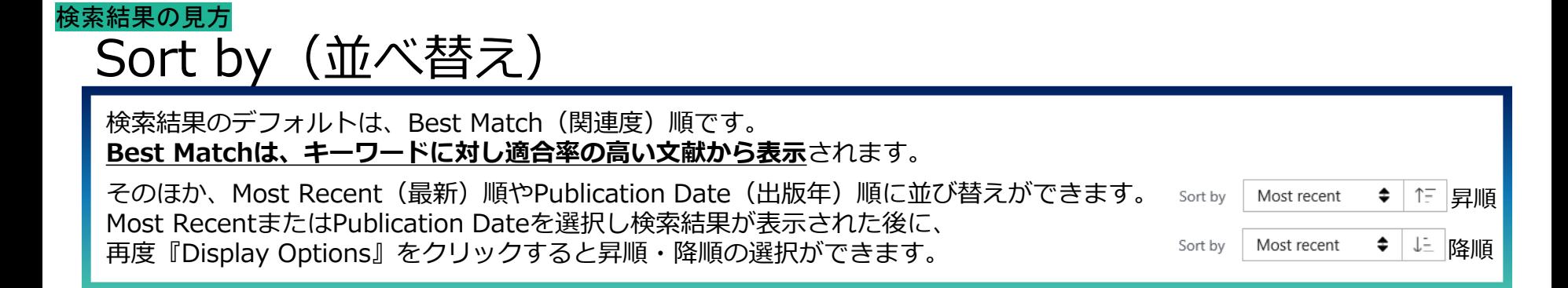

# Summary表示とAbstract表示

検索結果の表示形式には、Summary(要約)表示とAbstract(抄録)表示があります。

- ▶ **Summary表示の特徴**
- ・旧PubMedのSummary表示は書誌事項のみの表示でしたが、**新PubMedでは書誌事項と抄録の一部が表示**されます。
- ・検索に使用した**キーワードが**検索結果画面で**太字で表示**されます(スニペット機能)。
- ▶ **Abstract表示の特徴**
- ・検索結果を**抄録まで表示**できます。
- ・抄録のほか、フルテキストリンクなど、**文献の情報を詳細に確認できます**。

デフォルトではSummary形式で表示されます。

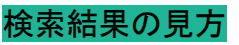

### **Summary表示**

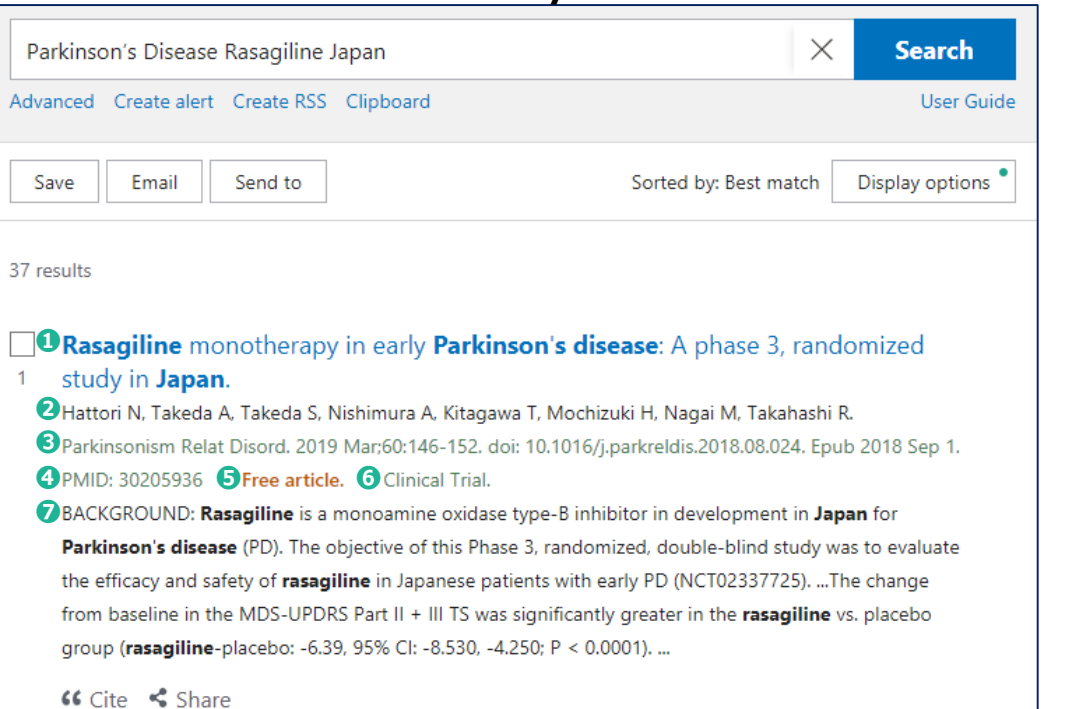

### **Abstract表示**

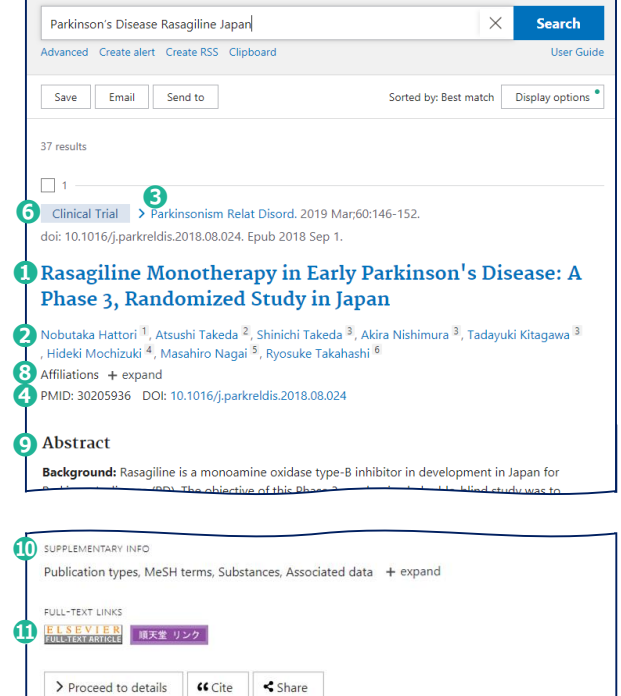

タイトル ※論文が英語以外の言語で書かれている場合、英訳したタイトルを[ ]内に表示 ❷著者名 **❸ジャーナル名、発行年、巻号、ページ △PMID (PubMedに収録されている論文の識別番号)** ●無料公開している論文 ● ●論文種類 ● ●要約 ※抄録の一部のみ。特にキーワードが表れるところを表示 **❸著者所属 ※『+expand』をクリックすると情報を表示 ◎抄録 ◎補足情報** ❶フルテキスト (本文) へのリンク

# 検索結果から絞り込む

神画

#### 検索結果から絞り込む

## **検索結果から絞り込む場合は"Timeline"や"Filters"を使用します**

#### **大きい画面でみた場合 小さい画面でみた場合**

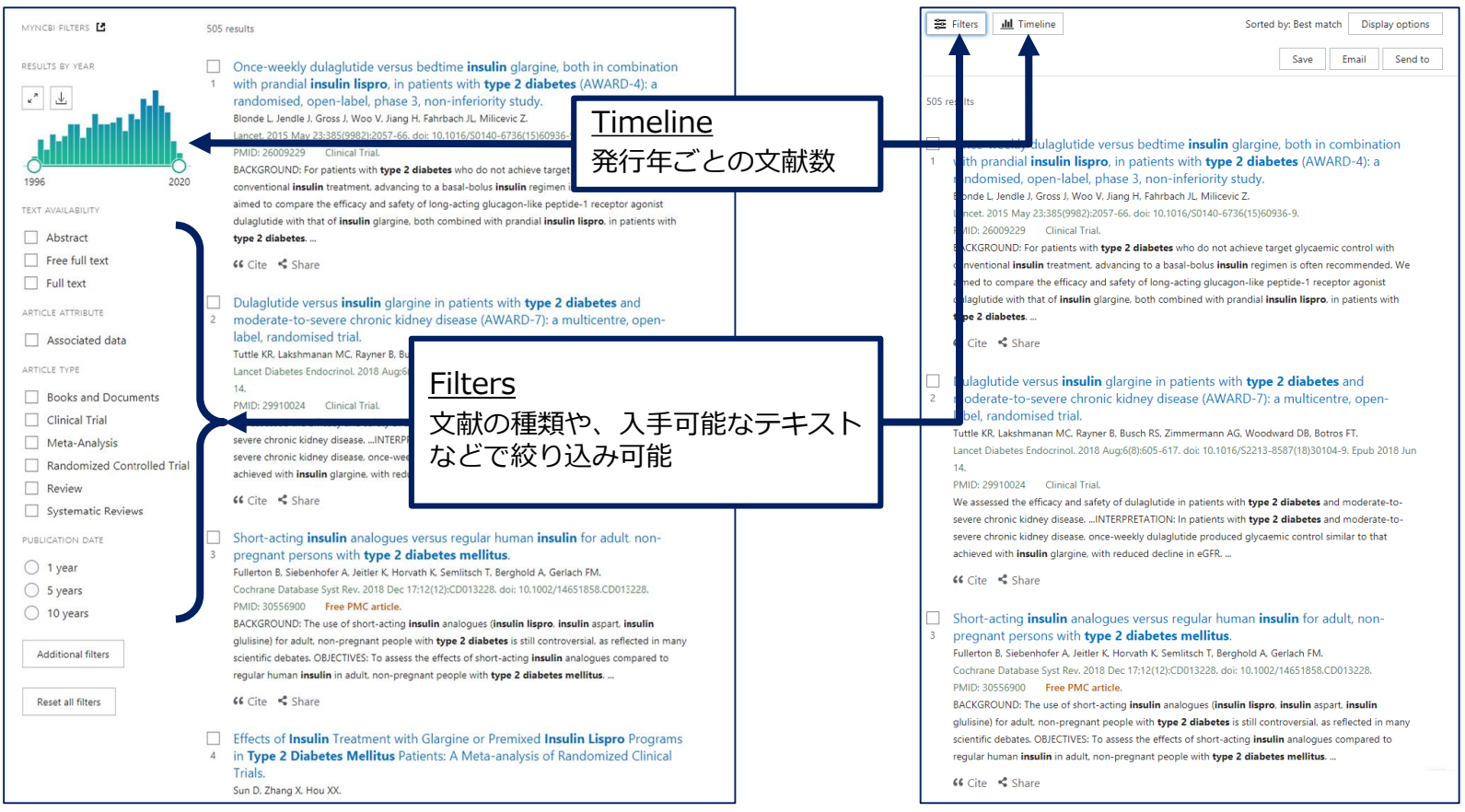

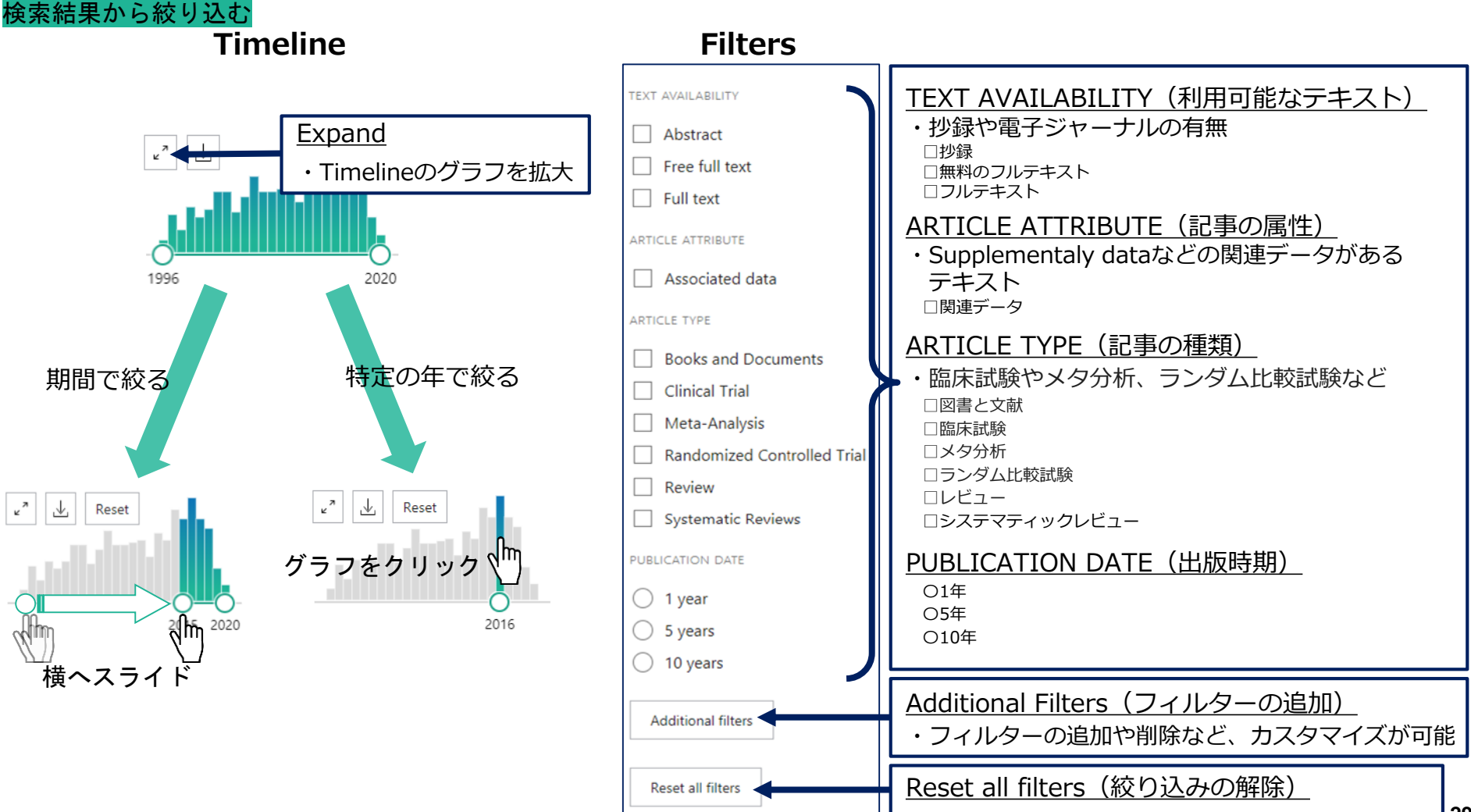

# **Additional Filtersの和訳** 検索結果から絞り込む

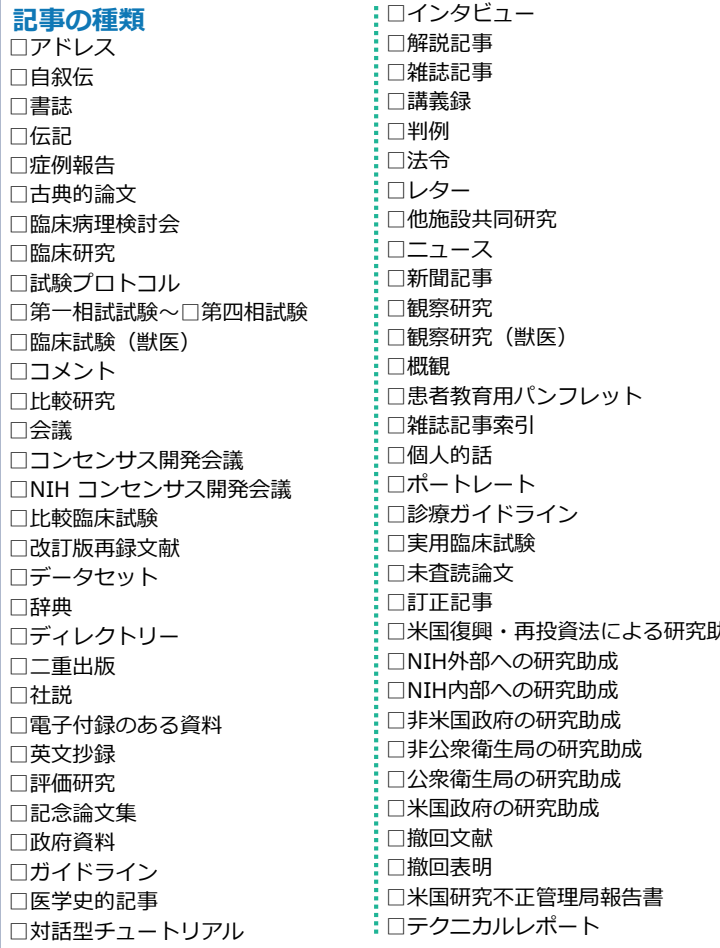

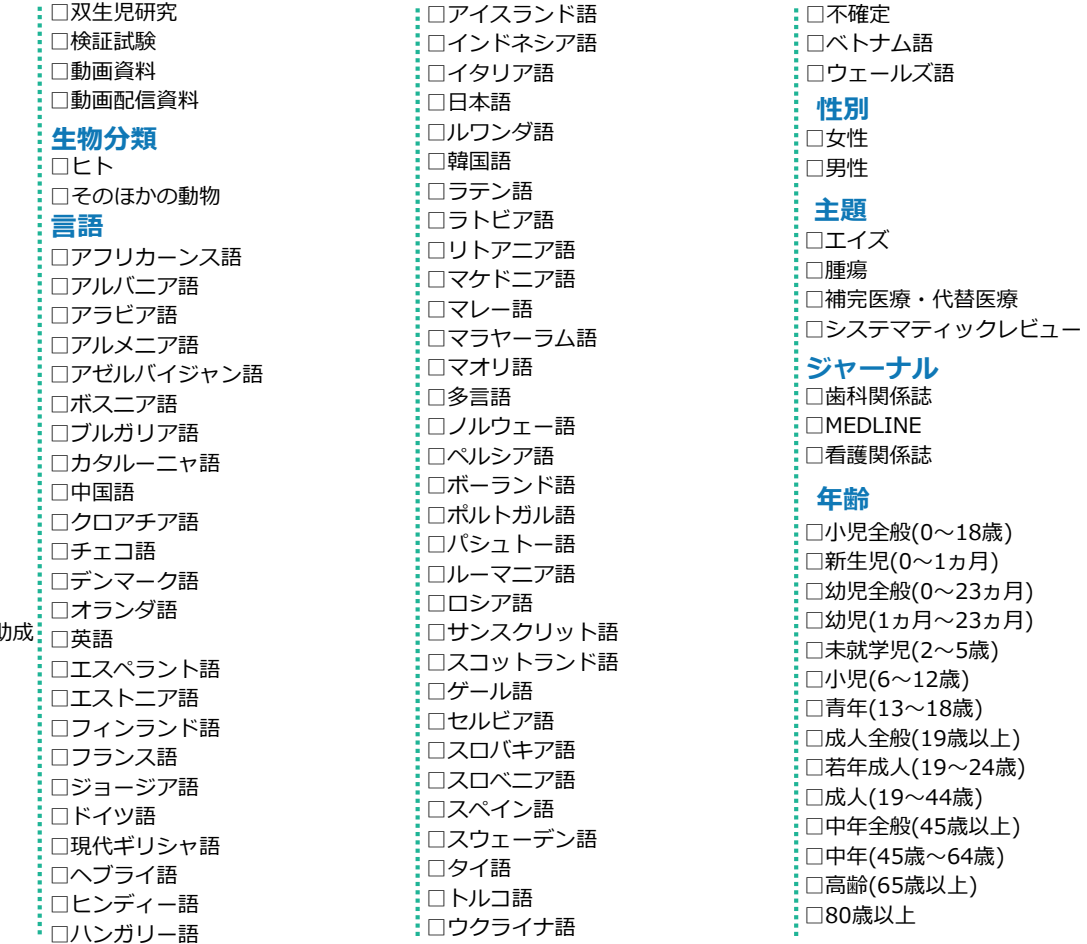

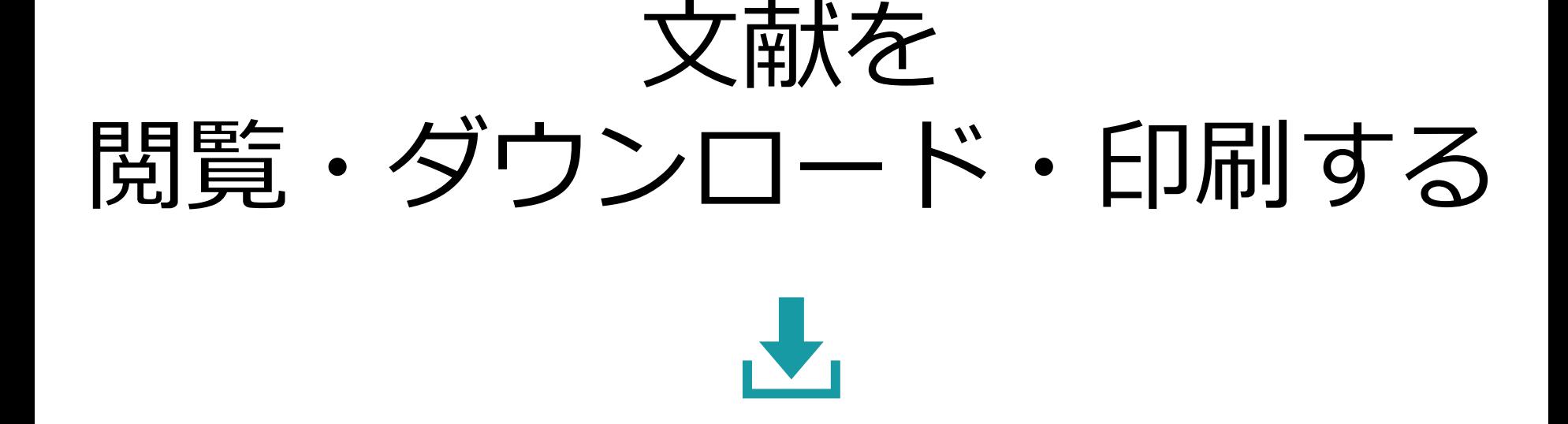

#### 文献を閲覧・ダウンロード・印刷する

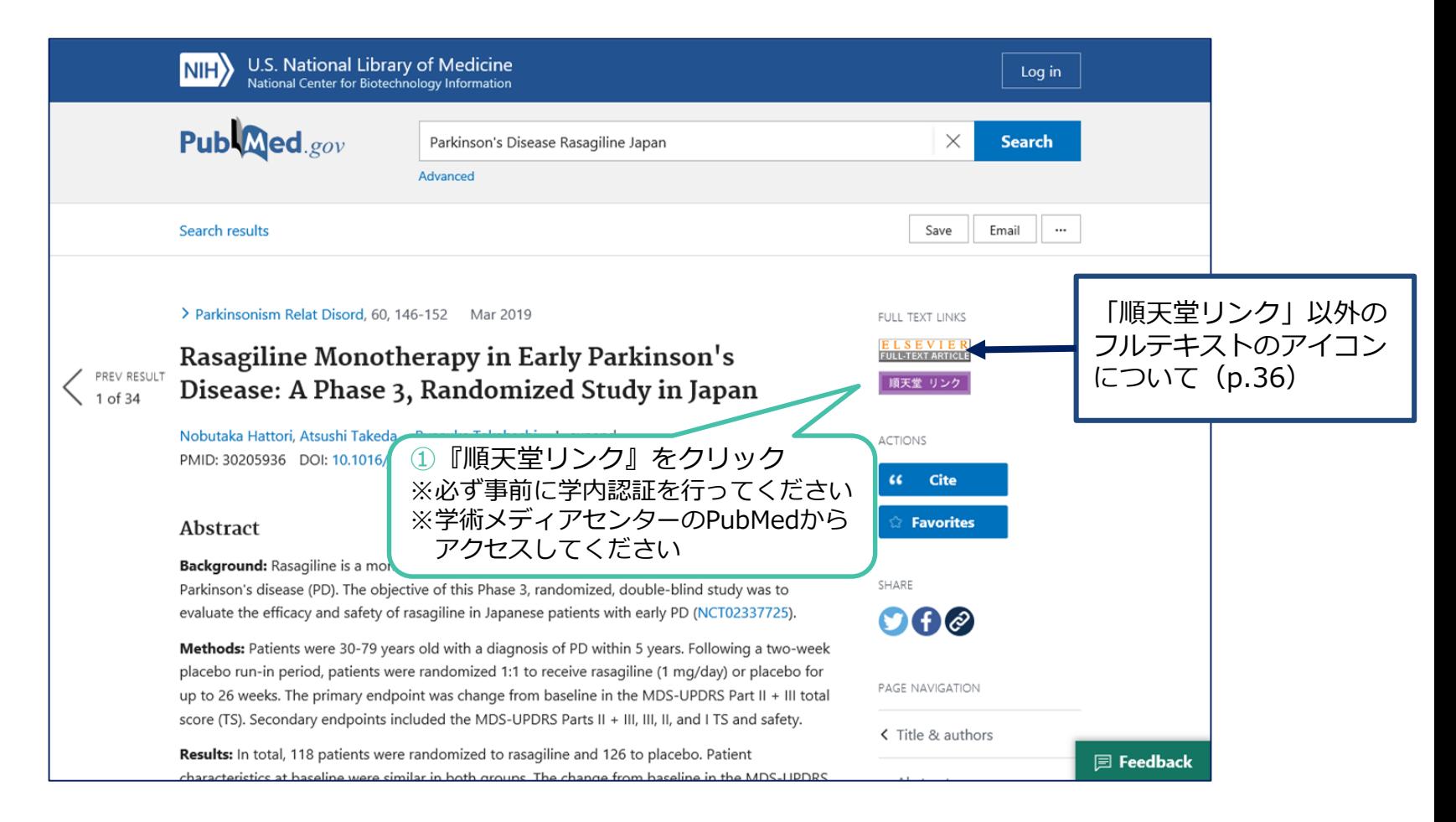

#### **電子ジャーナルのリンクがある場合**

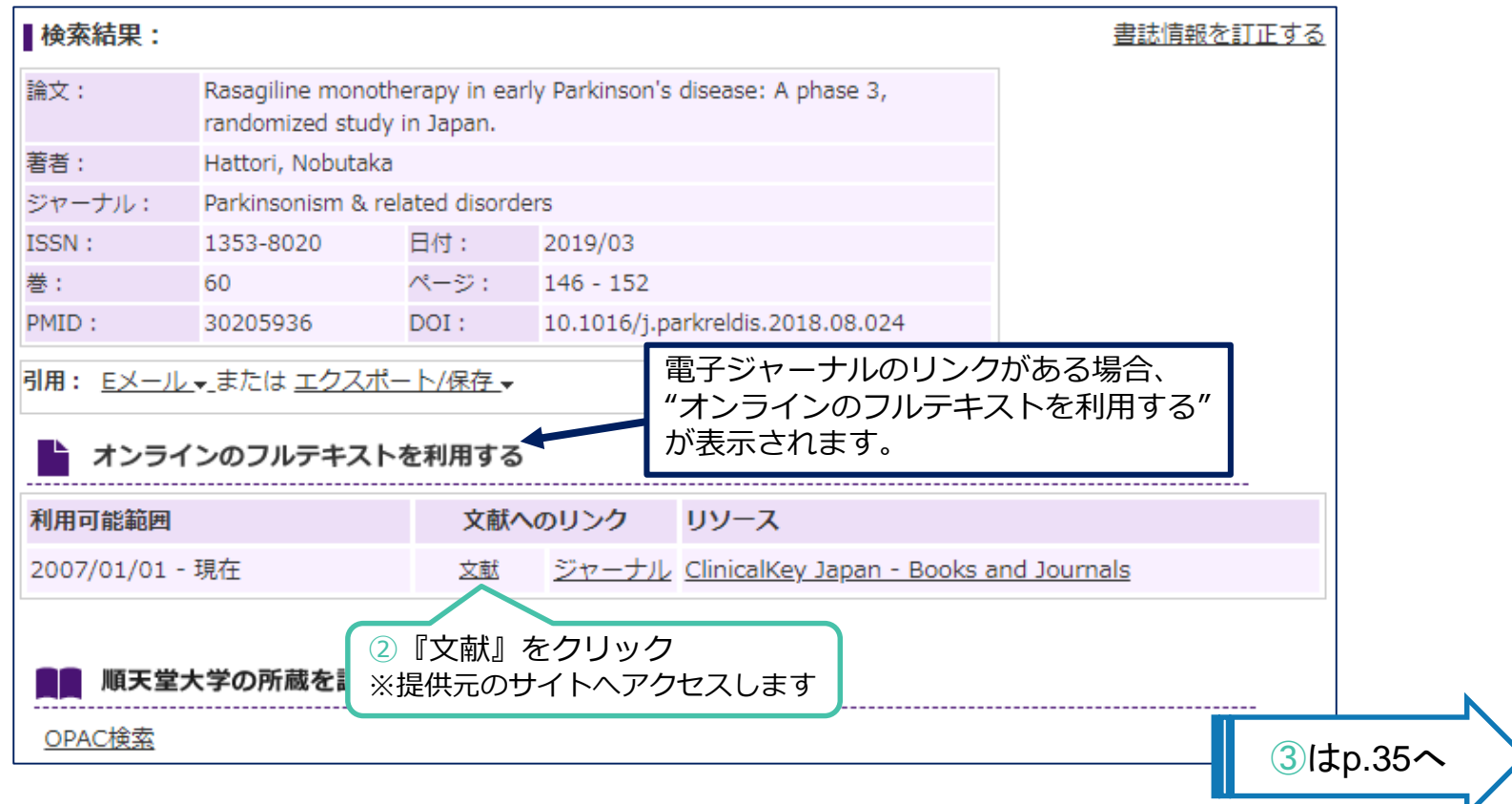

#### **電子ジャーナルのリンクがない場合**

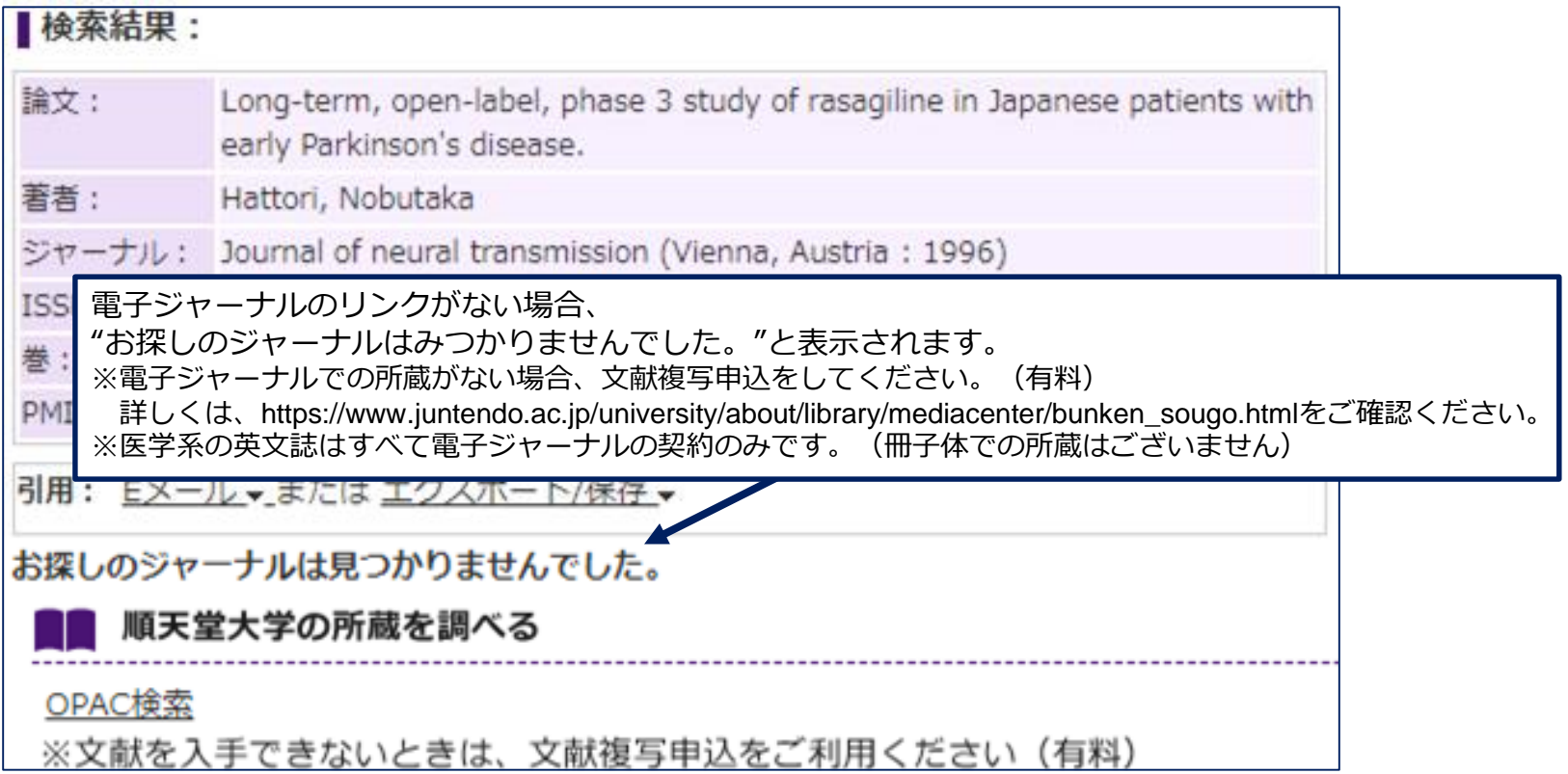

 $f/2$ 

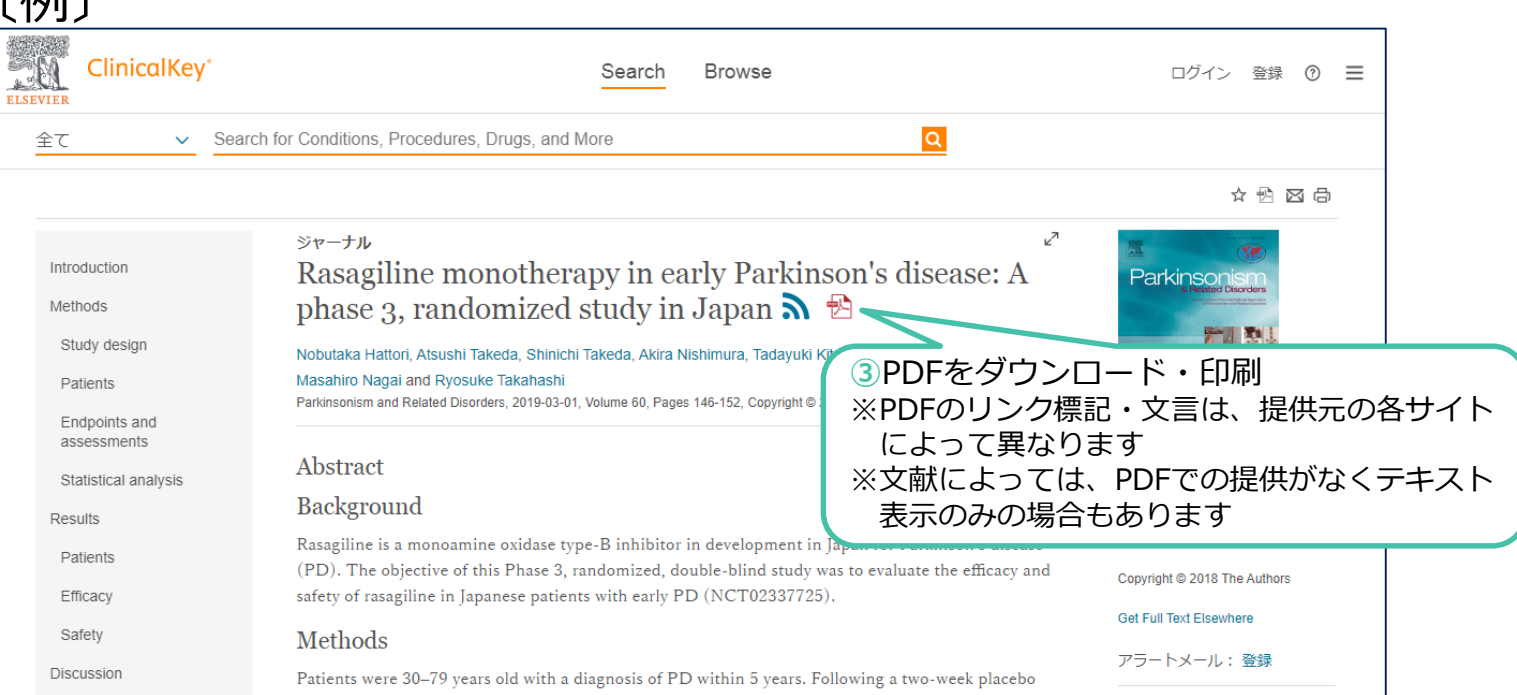

文献の大量ダウンロードは禁止行為です。**ダウンロード・印刷は、1論文あたりおひとり1回のみ**としてください。

#### 文献を閲覧・ダウンロード・印刷する

## **フルテキストのアイコンについて**

無料で公開されている電子ジャーナルへ直接アクセスできるアイコン ※使用頻度の高い一部のアイコンのみ抜粋

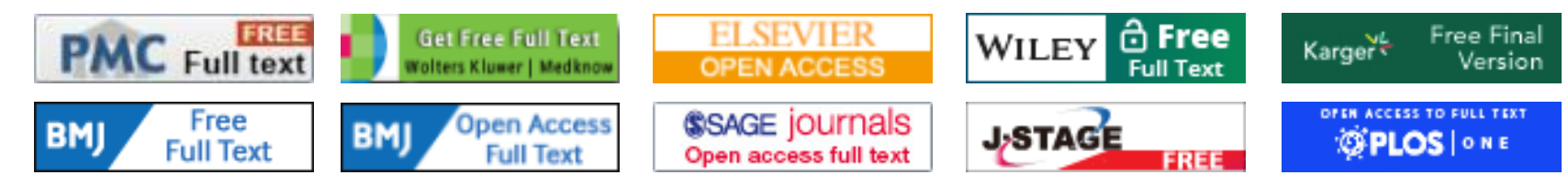

順天堂で契約している電子ジャーナルへ直接アクセスできるアイコン ※使用頻度の高い一部のアイコンのみ抜粋

※以下のアイコンが表示されている文献であっても**順天堂で契約していない場合、本文の閲覧はできません**

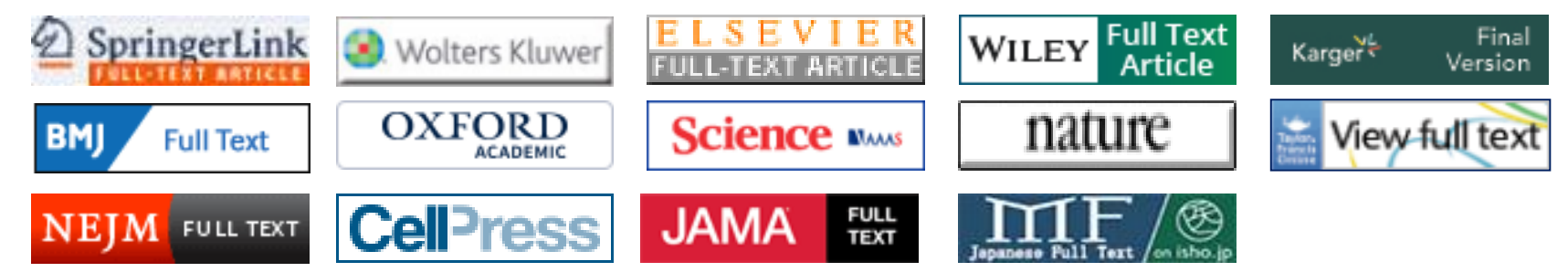

順天堂リンク

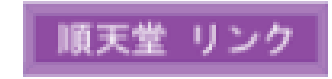

# 検索結果を印刷する

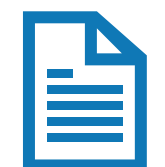

# 検索結果を印刷する前に・・・

- ・PubMedから検索結果を印刷するには、**ブラウザの印刷機能を使用**します。
- ・検索結果の印刷は、**まとめて印刷する方法(p.39)**と、**必要な検索結果のみ印刷する方法(p.40)**があります。
- ・検索結果はSummary形式で、最初の10件のみ表示されます。 そのため、検索結果の印刷時にもデフォルトが活かされ、Summary形式で、最初の10件のみ印刷の対象となります。 表示形式や印刷対象の件数を増やす場合は、**印刷前にDisplay Optionで表示形式と印刷件数を選択**してください。
- ・**必要な検索結果のみ印刷**をする場合は、一度**Clipboardにデータを保存し印刷**をします。(p.40)

#### **▶Clipboardについて**

- **・**Clipboardは検索結果を**一時的に保存する機能**です。
- ・**最大で500件の文献が保存**できます。
- ・非アクティブ状態で**8時間**経過した場合、**自動的に削除**されます。
- ・**データの重複があった場合は自動的に削除**されます。
- ・検索結果を**永久的に保存しておきたい場合は、個人アカウントを作成(無料)し、Collectionsへ保存**してください。 個人アカウントは、画面右上 【Login 】 から作成できます。

検索結果を印刷する

### **検索結果をまとめて印刷する場合**

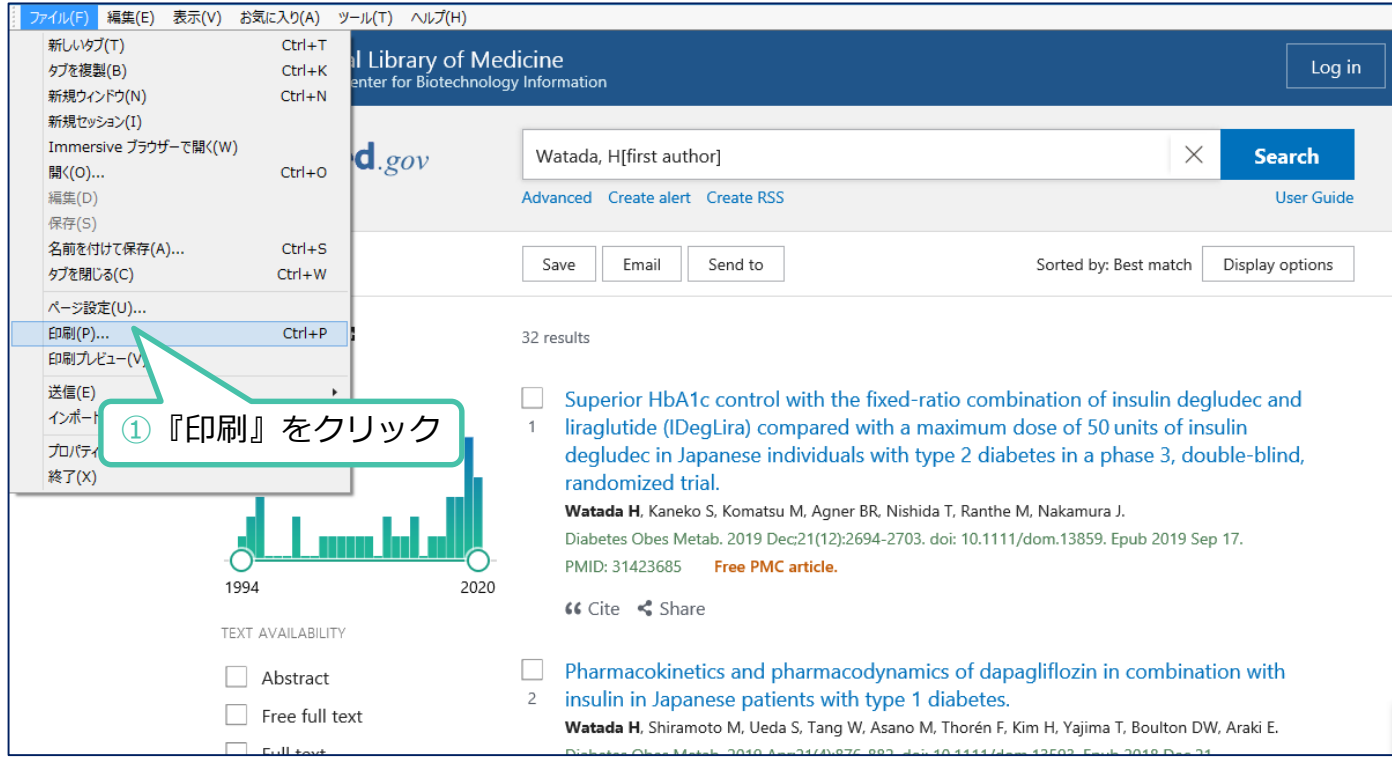

※Internet Explorerを使用した場合の画像です

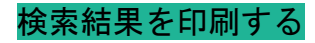

### **必要な検索結果のみ印刷する場合**

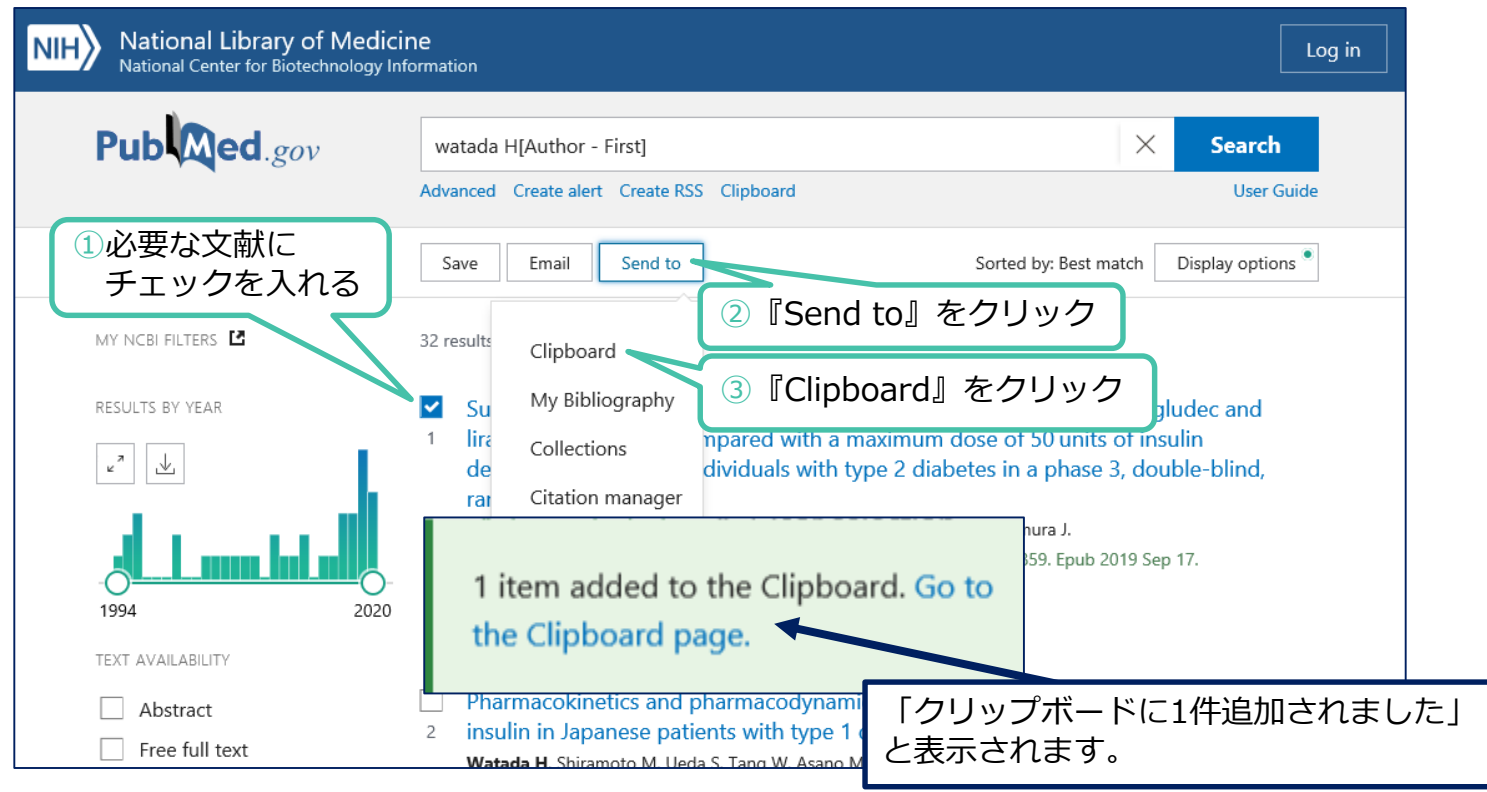

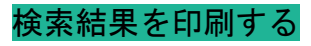

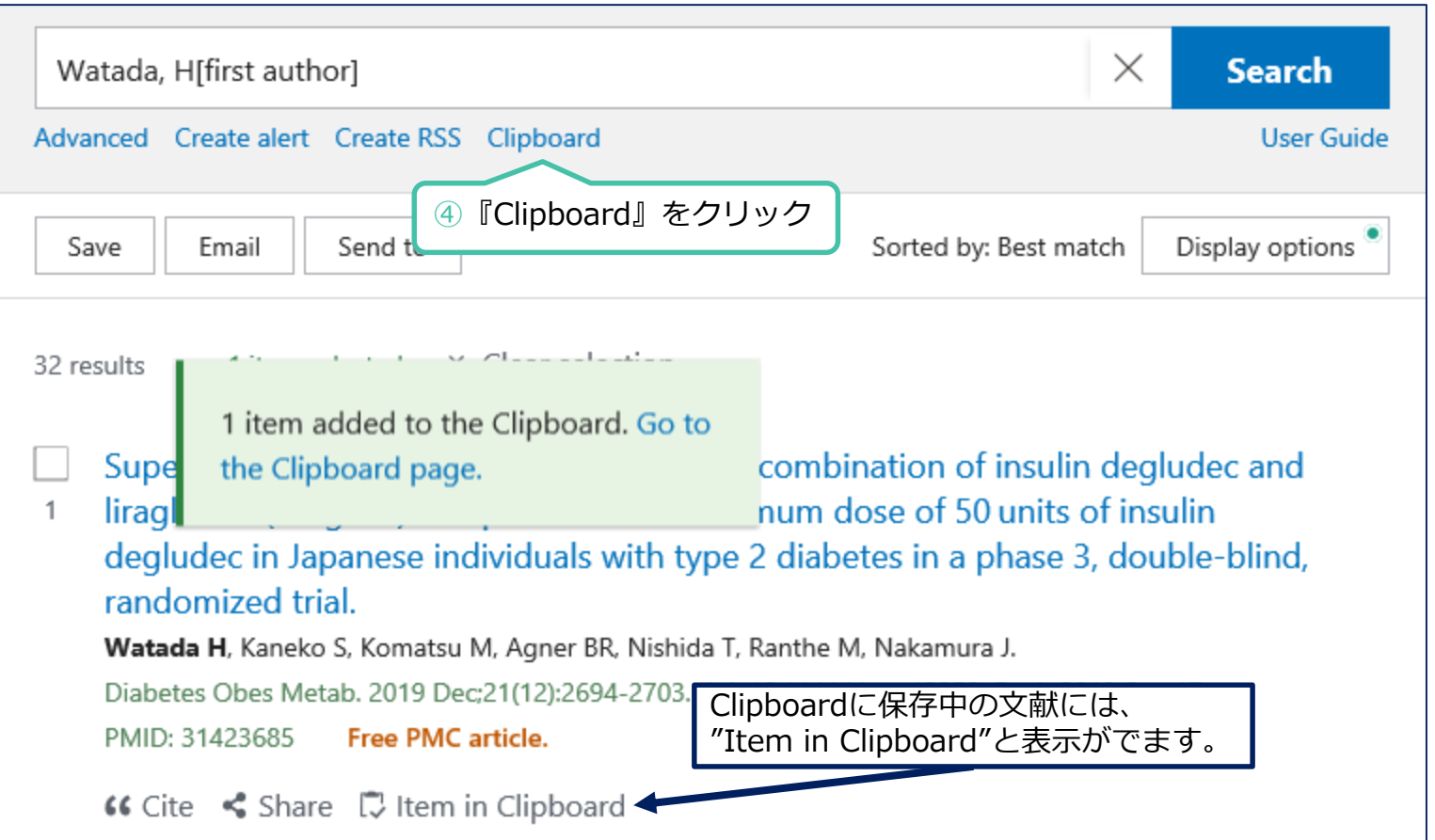

![](_page_43_Picture_0.jpeg)

## **Clipboard画面**

![](_page_43_Picture_23.jpeg)

※Internet Explorerを使用した場合の画像です

![](_page_44_Picture_0.jpeg)

 $-\frac{1}{\sqrt{10}}$ 

#### 検索結果のファイルを作成する

# **ファイル形式はSummary(text)・PubMed・PMID・Abstract(text)・CSVがあります**

![](_page_45_Figure_2.jpeg)

# 検索結果を 文献管理ソフトに取り込む

![](_page_46_Picture_1.jpeg)

![](_page_47_Picture_1.jpeg)

![](_page_48_Picture_45.jpeg)

**47**

![](_page_49_Figure_0.jpeg)

![](_page_49_Figure_1.jpeg)